# XBOUND

med ReadSoft Capture Framework 3.9 och ReadSoft Capture Components 1.3 Installation Guide

Version: 3.9

Skriven av: Product Knowledge, R&D Datum: september 2016

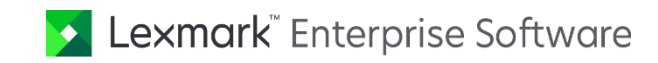

© 2015-2016 Lexmark International Technology, S.A. All rights reserved.

Lexmark is a trademark of Lexmark International Technology, S.A., or its subsidiaries, registered in the U.S. and/or other countries. All other trademarks are the property of their respective owners. No part of this publication may be reproduced, stored, or transmitted in any form without the prior written permission of Lexmark.

# Innehållsförteckning

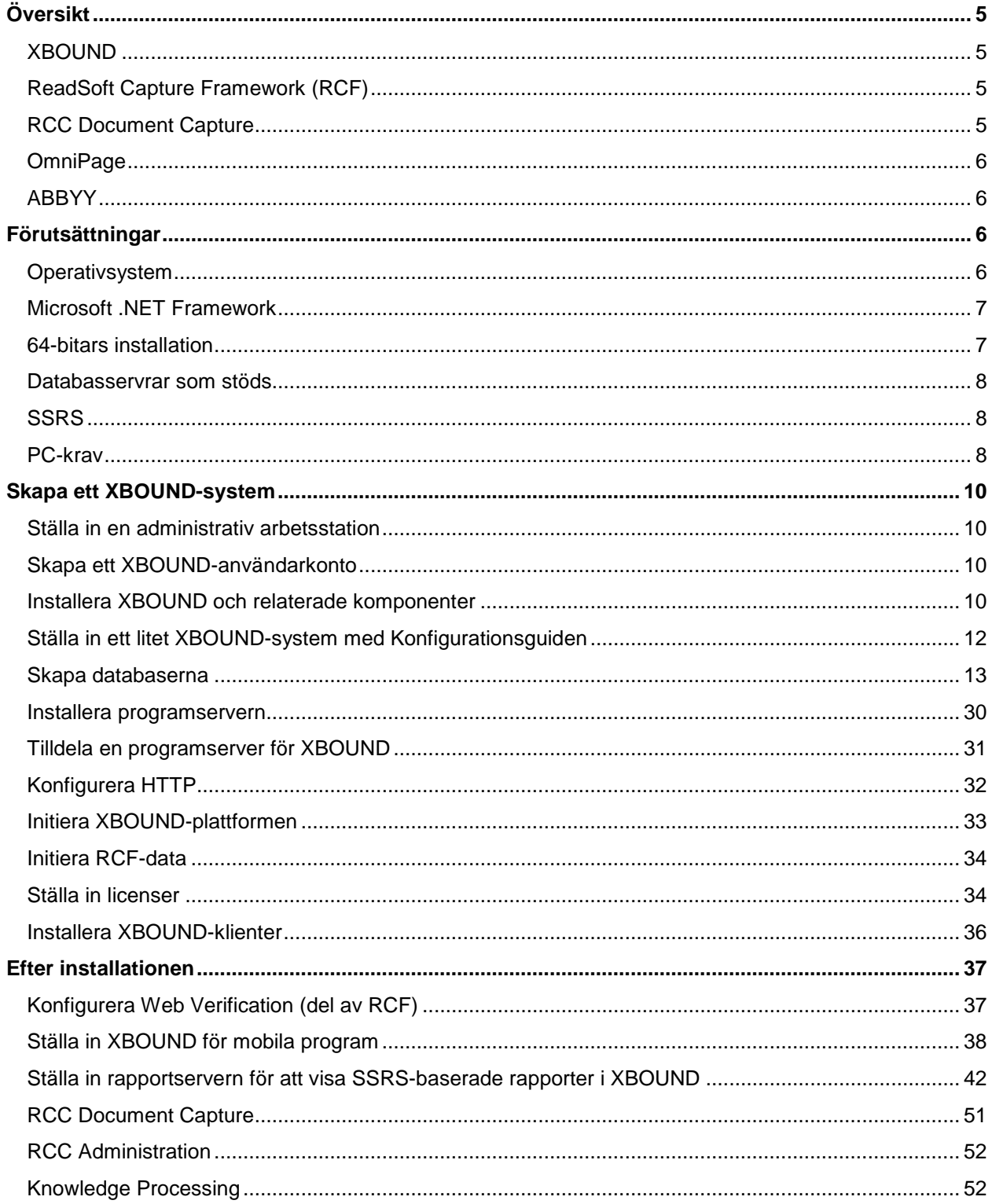

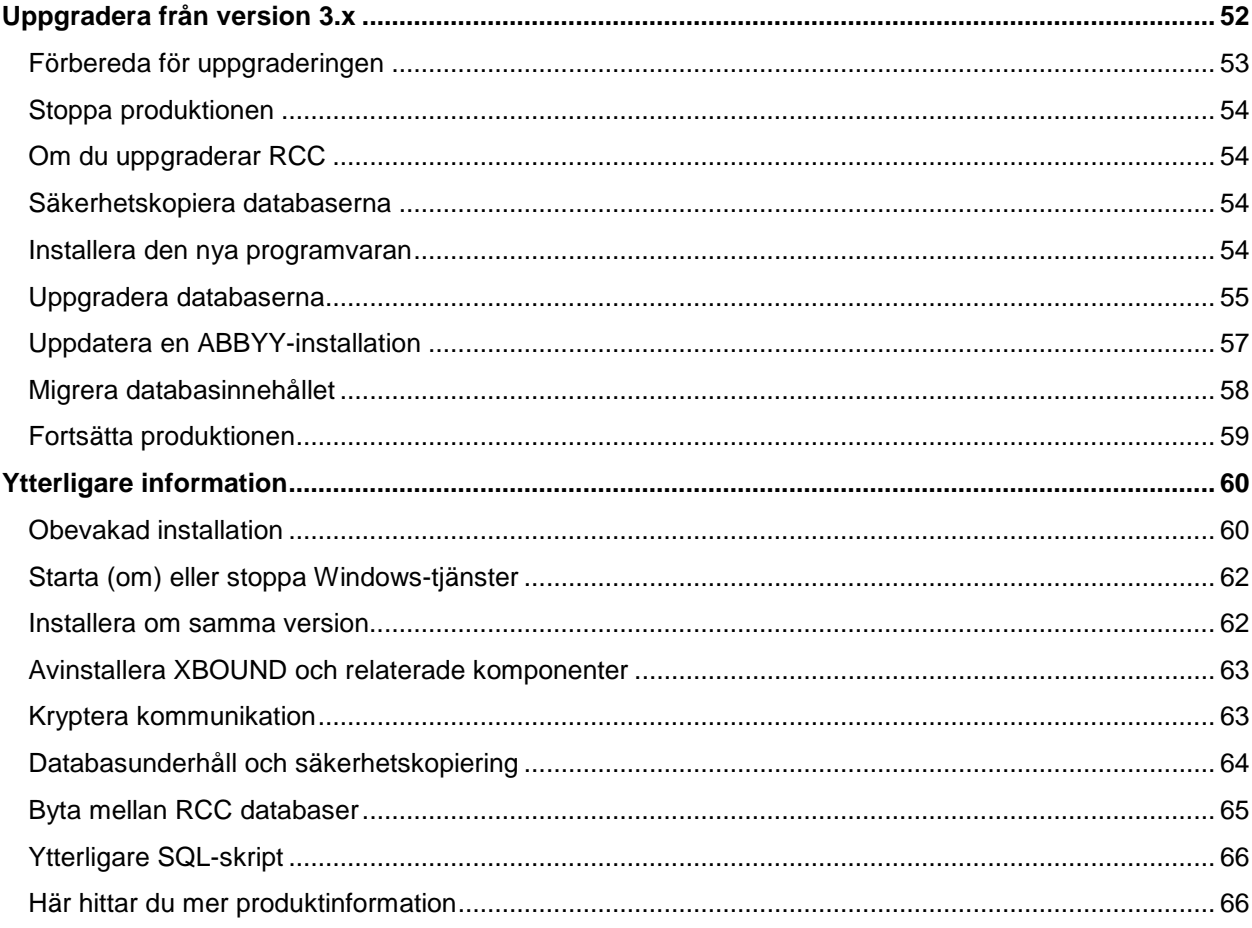

# <span id="page-4-0"></span>Översikt

I det här dokumentet kan du läsa om hur du installerar ett XBOUND-system, vilket kan omfatta:

- [XBOUND](#page-4-1) (krävs)
- [ReadSoft Capture Framework \(RCF\)](#page-4-2)
- [RCC Document Capture](#page-4-3)
- [OmniPage](#page-5-0)
- [ABBYY](#page-5-1)
- Olika databaser

### <span id="page-4-1"></span>XBOUND

Det minsta som krävs för ett fungerade XBOUND-system är:

- En administrativ arbetsstation där XBOUND Management Center finns installerat och där dokument kan bearbetas interaktivt.
- En server för XBOUND-databasen med de nödvändiga XBOUND-licenserna.
- En "programserver" där XBOUND Platform Service kan köras.
- En "arbetsserver" där de andra XBOUND-tjänsterna kan köras.

**Vi rekommenderar:** Installera alla XBOUND-komponenter på alla datorer och ange i konfigurationerna vilka som faktiskt används. På så sätt kan systemet användas flexibelt i produktionen.

Hur du utformar processer beskrivs i "Processer: Översikt" i *XBOUND-hjälpen*.

# <span id="page-4-2"></span>ReadSoft Capture Framework (RCF)

Med ReadSoft Capture Framework (RCF) får XBOUND tillgång till fullständiga OCR-resultat, även positionerna där text har känts av.

# <span id="page-4-3"></span>RCC Document Capture

I ReadSoft Capture Components (RCC) Document Capture ingår:

- RCC Administration Används för att ställa in en *lösning* som sedan kan importeras till XBOUND. Modulen är en variant av Administration-modulen till Lexmarks produkt DOCUMENTS och de som är bekanta med denna kommer att känna igen denna nya modul.
- Aktiviteter Alla uppsättningar för aktiviteterna Import Solution, Classification, Inspection, Interpretation och Knowledge Processing.
- Knowledge Processing Omfattar "ReadSoft Knowledge Processing Service" och SQL-skript för att konfigurera Knowledge Processing-databasen. Knowledge Processing leder till bättre tolkning av maskinskrivna teckenfält, datumfält och nummerfält. Det rekommenderas i lösningar med halvstrukturerade dokument.
- Knowledge Processing Explorer Visa och redigera data som lärts in med Knowledge Processing.
- Inspection Omfattar Inspection-klienten som används för att granska dokument, ordna om eller separera dokument och ark samt för att klassificera eller avbryta dokument.

• Database Configuration – Används för att skapa och konfigurera de två databaserna för RCC Document Capture. **Obs:** Detta verktyg kan för närvarande inte användas för att skapa Knowledge Processing-databasen.

### <span id="page-5-0"></span>**OmniPage**

OmniPage består av tolkningsmotorn OmniPage Ultimate.

RCC Document Capture kräver OmniPage.

De nödvändiga licenserna följer med RCC-installationen.

### <span id="page-5-1"></span>ABBYY

**ABBYY Runtime** består av tolkningsmotorerna FlexiCapture och FineReader. Behövs för följande aktiviteter i XBOUND och RCF och kräver en separat licens från ABBYY:

- Create Searchable PDF
- **Extract XML**
- **ABBYY FlexiCapture Extraction**
- ABBYY FullPage Extraction

# <span id="page-5-2"></span>Förutsättningar

#### <span id="page-5-3"></span>**Operativsystem**

<span id="page-5-5"></span>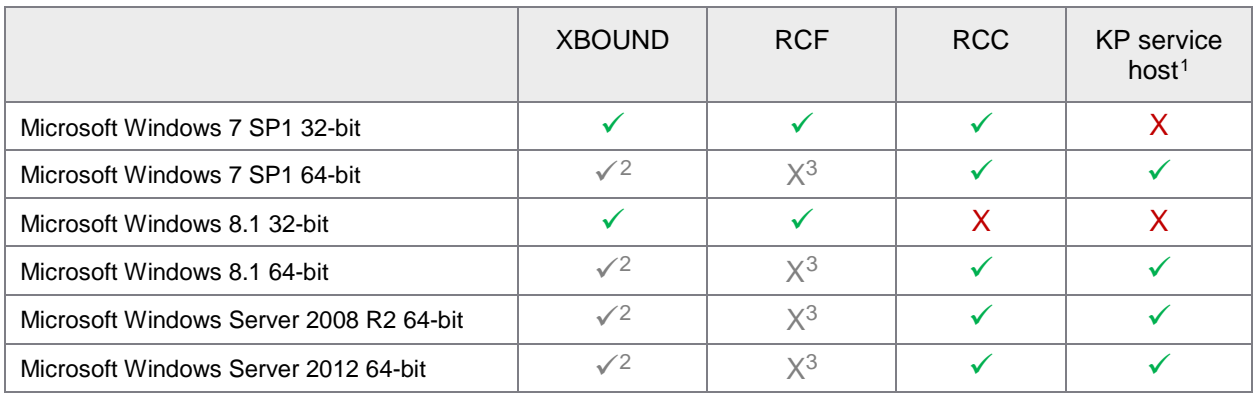

<span id="page-5-4"></span>Operativsystemet ska uppdaterats med senaste service pack.

<span id="page-5-6"></span> <sup>1</sup> ReadSoft Knowledge Processing är en 64-bitars tjänst och måste köras på ett 64-bitars operativsystem. Se ["Värdar för Knowledge Processing"](#page-8-0) på sidan [9](#page-8-0) för viktig information.

<span id="page-5-7"></span><sup>2</sup> Läs ["64-bitars installation"](#page-6-1) noggrant för detaljer.

<span id="page-5-8"></span><sup>3</sup> RCF-komponenterna kan inte köras som nativa 64-bitars komponenter. På en 64-bitars operativsystem måste de installeras och användas som 32-bitars versioner. För att göra detta startar du explicit installationsprogrammet för 32-bitars XBOUND och väljer de önskade komponenterna. Undantag: Två av de aktiviteter som finns med i RCF-installationen stöds inte i Windows 8.1:RecoStar Professional Extraktion och RecoStar FullPage Extraktion.

### <span id="page-6-0"></span>Microsoft .NET Framework

XBOUND och alla dess komponenter kräver Microsoft .NET Framework version 4.5.

### <span id="page-6-1"></span>64-bitars installation

Att installera ett 64-bitars XBOUND-system är i princip det samma som att installera ett 32-bitars system. Men det finns vissa saker att beakta:

- O **Viktigt:** 64-bitars XBOUND-installationer stöds inte av några RCC-komponenter. RCC kan endast användas i 32-bitars XBOUND-installationer
- Du kan installera och använda 32-bitars XBOUND-produkter på ett 64-bitars operativsystem.
- Du kan installera och använda 32-bitars och 64-bitars versioner parallellt på en dator.
- 64-bitars versionen stöder endast XBOUND-komponenterna som anges nedan. Alla andra komponenter (inklusive alla RCF komponenter) kan installeras och användas i 32-bitars version på ett 64-bitars operativsystem. För att göra detta startar du explicit installationsprogrammet för 32-bitars XBOUND och väljer de önskade komponenterna.
- Om dongle-drivrutiner krävs ska du installera 64-bitars versionen. Dessa finns oftast tillgängliga på tillverkarens webbplats.
- ReadSoft Knowledge Processing är en 64-bitars tjänst och *måste* köras på ett 64-bitars operativsystem.

#### XBOUND nativa 64-bittars-komponenter

Följande XBOUND-komponenter kan köras som nativa 64-bitars komponenter:

- XBOUND-insticksprogram (Process Designer, Process Monitor, Common Configuration Manager och liknande.)
- XBOUND Platform Service
- XBOUND License Service
- XBOUND Activities Service
- XBOUND Web Application Service
- XBOUND Collect Service
- XBOUND System Agent Service
- Build Document Structure-aktiviteten
- Split Documents-aktiviteten
- Merge Documents-aktiviteten
- Adapter for File System-aktiviteten
- Adapter for File System (Structured) aktiviteten
- Classify by Barcodes-aktiviteten
- Delete Documents-aktiviteten
- Samlare för IMAP
- Samlare för File System
- Samlare för XBOUND Scan Client
- Agent for Session Removal
- Agent for Document Resubmit
- <span id="page-6-2"></span>Agent for Service Logging Removal

### <span id="page-7-0"></span>Databasservrar som stöds

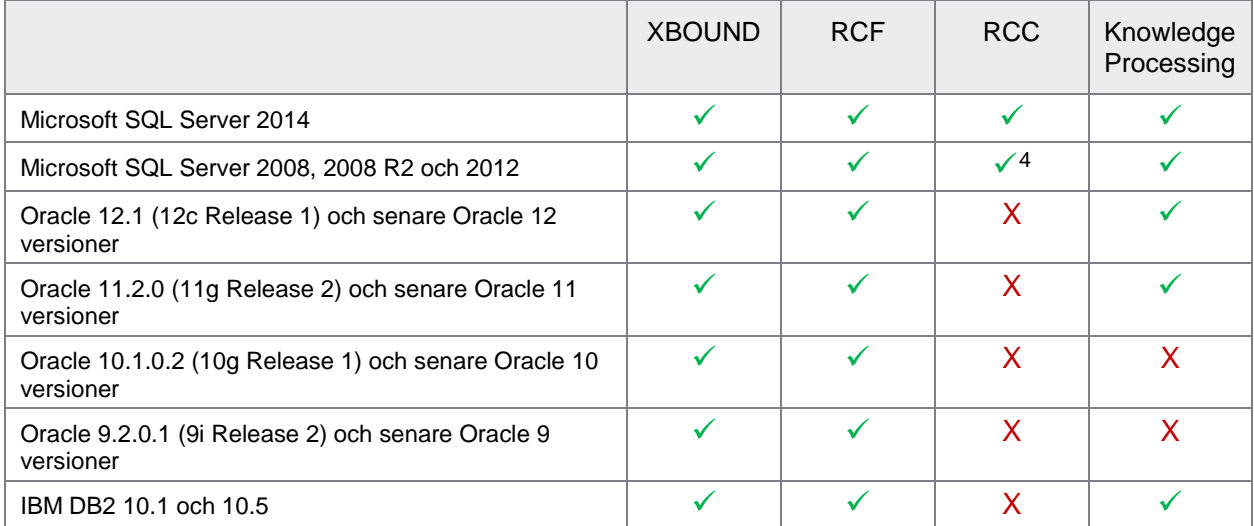

### <span id="page-7-1"></span>**SSRS**

Microsoft SQL Server Reporting Services (SSRS) behövs om du vill visa SSRS-baserade rapporter i XBOUND (med insticksprogrammet Rapporter). Du hittar mer information under ["Ställa in rapportservern](#page-41-0)  [för att visa SSRS-baserade rapporter i XBOUND"](#page-41-0) på sida [42.](#page-41-0)

### <span id="page-7-2"></span>PC-krav

#### Programservrar

Här nedan visas lägsta rekommenderade systemkraven för en programserver som används vanligen för automatiska aktiviteter som Interpretation och Classification.

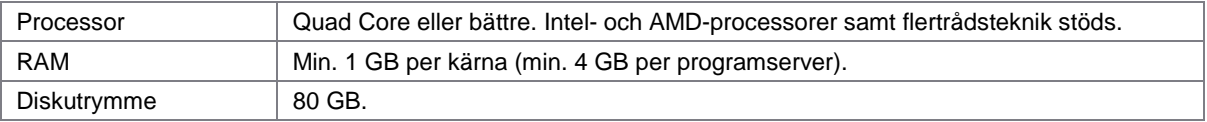

<span id="page-7-3"></span> <sup>4</sup> **Viktigt:** Installera och ställ in SQL Server *innan* du installerar RCC Document Capture. Se *Installera och konfigurera Microsoft SQL Server för ReadSoft Capture Components* för instru**k**tioner.

#### **Scanstationer**

Här nedan visas lägsta rekommenderade systemkraven för en scanstation.

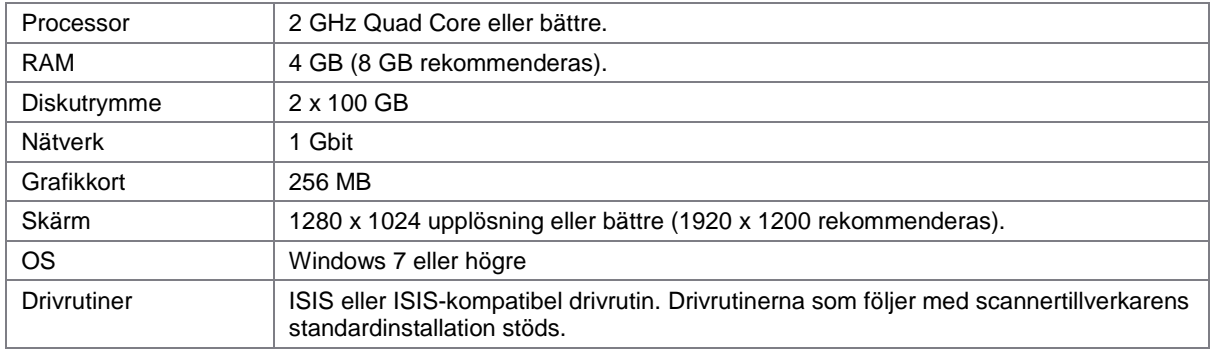

# Övriga arbetsstationer

Här nedan visas lägsta rekommenderade systemkraven för arbetsstationer där manuella aktiviteter som Verification och Inspection körs.

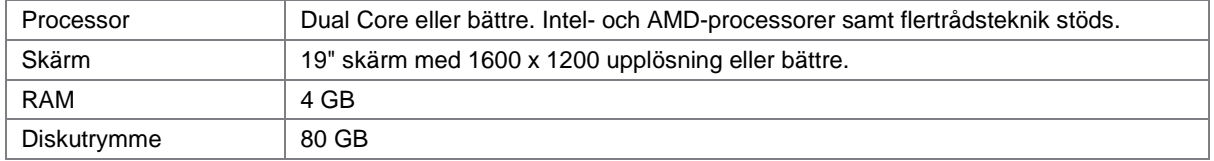

### <span id="page-8-0"></span>Värdar för Knowledge Processing

- ReadSoft Knowledge Processing är en 64-bitars tjänst och måste köras på ett 64-bitars operativsystem.
- Vi rekommenderar: Använd en dedikerad värddator för Knowledge Processing per lösning:
	- o Flera XBOUND-processer som kör olika lösningar med Knowledge Processing bör ha en egen värd.
	- o Om det finns processteg som använder olika lösningar i en process borde du ha en värd per *lösning*.

#### Lägsta RAM-minneskraven

Beror på hur många dokumentklasser som ska användas för lösningen:

- ≤ 50 klasser: 4 GB
- ≤ 200 klasser: 8 GB
- ≤ 1000 klasser: 16 GB

# <span id="page-9-0"></span>Skapa ett XBOUND-system

Följ instruktionerna i avsnitten nedan.

**Obs:** Om du använder ett 64-bitars operativsystem ska du se sidan [7.](#page-6-1)

#### <span id="page-9-1"></span>Ställa in en administrativ arbetsstation

Först måste du installera XBOUND på en arbetsstation där de inledande XBOUND-aktiviteterna kan köras. På detta sätt får du också tillgång till SQL-skript för att skapa XBOUND-databasen.

Så här installerar du en administrativ arbetsstation:

- 1. Vi rekommenderar starkt: Skapa ett XBOUND-användarkonto som beskrivs på sidan [nedan.](#page-9-2)
- 2. Kör installationsprogrammet för XBOUND enligt beskrivningen på sidan [10.](#page-9-3) Välj alla XBOUNDinsticksprogram med underkomponenter för installationen.
- 3. XBOUND sparar all information om processer och dokument i en relationsdatabas. Skapa XBOUNDdatabaser enligt beskrivningen på sidan [13.](#page-12-0)
- 4. Installera en programserver enligt beskrivningen på sidan [30](#page-29-0) och tilldela den enligt beskrivningen på sidan [31.](#page-30-0)
- 5. Initiera XBOUND-plattformen och -databasen enligt beskrivningen på sidan [33.](#page-32-0)

#### <span id="page-9-2"></span>Skapa ett XBOUND-användarkonto

XBOUND får åtkomst till data via en programserver i en relationsdatabas. Skapa ett dedikerat användarkonto (med namnet *XBOUND-användare* till att börja med) för åtkomst till dessa data och som du kan tilldela alla åtkomsträttigheter för XBOUND-databasen till.

- $\bigcirc$ **Obs:** Den här XBOUND-användaren används exklusivt för dataåtkomst på programservern och har inget att göra med slutanvändarnas arbete i XBOUND. Slutanvändarna kan arbeta i XBOUND med sina vanliga användarkonton.
- **Viktigt:** Se till att användarkontot administreras centralt i domänkontrollen eller Active Directory. Lokala användarkonton kan leda till problem som kan vara svåra att lösa. **Vi rekommenderar:**  Förhindra interaktiv inloggning. På så sätt är det svårare för obehöriga att få åtkomst till XBOUNDdata direkt via databasen.

#### <span id="page-9-3"></span>Installera XBOUND och relaterade komponenter

Här kan du läsa om hur du installerar programvarukomponenterna för XBOUND på en dator. Beroende på vad som installeras kommer vissa av stegen nedan inte att vara nödvändiga.

- **Obs:** Microsoft .NET Framework 4.0 krävs. Innan du installerar XBOUND ska du se till att .NET Framework 4.0 har installerats. Om [RCC Document Capture](#page-4-3) ska installeras ska du uppdatera till .NET Framework 4.5.
- 1. Stäng alla Windows-program. (Stäng alltid alla andra program innan du installerar någon del av XBOUND.)
- 2. Logga in som en användare med administratörsrättigheter.
- 3. Sätt i DVD-skivan för XBOUND.

4. Starta en 64-bitars installation genom att högerklicka på x64\Setup.exe och välja **Kör som administratör**.

Eller starta en 32-bitars installation genom att högerklicka på x86\Setup.exe och välja Kör som **administratör**.

- **Viktigt:** Du måste faktiskt använda **Kör som administratör** även om du är inloggad som en användare med administratörsrättigheter.
- **Viktigt:** 64-bitars versionen stöder inte alla XBOUND-komponenter (ytterligare informations finns under ["64-bitars installation"](#page-6-1) på sidan [7.](#page-6-1))
- 5. Välj **English** och klicka på **OK**. (**Obs:** Språket gäller endast installationsprogrammet.)
- 6. Om du också vill installera RCF- eller RCC-komponenter väljer du dem i dialogrutan som visas.

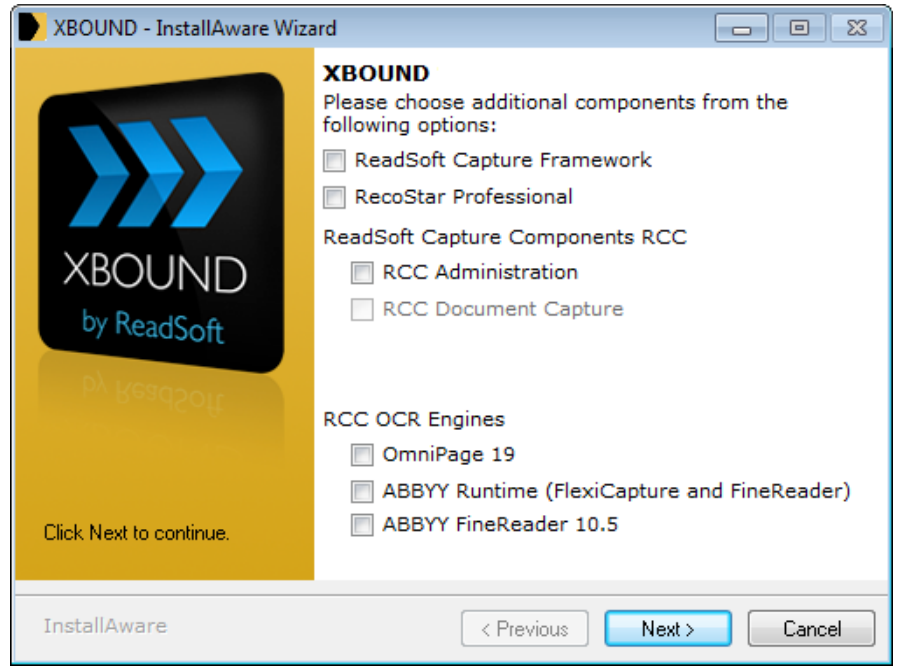

**Obs:** Om du vill avmarkera komponenterna måste du först avmarkera **RCC Document Capture**. Annars kan de andra komponenterna inte avmarkeras.

**Viktigt:** RCC Document Capture kräver OmniPage.

- 7. Klicka på **Next** (Nästa) två gånger.
- 8. Godkänn licensvillkoren och klicka på **Next**.
- 9. Ange namn och företag och klicka på **Next**.
- 10. I de flesta fall behöver du manuellt välja vilka komponenter som du vill installera. Välj **Custom** (Anpassa) och klicka på **Next**.
- <span id="page-10-0"></span>11. Välj de programvarukomponenter som du vill installera och klicka på **Next**.
- 12. Valfritt: Ändra sökvägen för installationen. Klicka på **Next**.
- 13. Valfritt: Ändra inställningarna för genvägarna. Klicka på **Next**.
- 14. Om du väljer att installera tjänster ska du ange användarnamn, lösenord (två gånger) och domän för [XBOUND-användarkontot](#page-9-2) som du skapade tidigare. Klicka på **Next**.
- 15. Om du väljer att installera ABBYY FineReader ska du ange sökvägen för installationen och klicka på **Next**.
- 16. Nu när den nödvändiga informationen har samlats in klickar du på **Next** för att starta installationsåtgärderna.
- <span id="page-11-1"></span>17. När installationen är klar klickar du på **Finish** (Slutför).

### <span id="page-11-0"></span>Ställa in ett litet XBOUND-system med Konfigurationsguiden

Efter installationen blir Konfigurationsguiden tillgänglig. Guiden lämpar sig för de minsta XBOUNDinstallationerna och för test- och provinstallationer. Guiden rekommenderas inte för större installationer. Då ska du istället fortsätta enligt ["Skapa databaserna"](#page-12-0) på sidan [13.](#page-12-0)

- 1. Använd Windows Utforskaren och navigera till installationsmappen för XBOUND. Högerklicka på filen xboundConfigurationWizard.exe och välj **Kör som administratör**.
- 2. Klicka på **Nästa**.
- 3. Först kontrollerar guiden att XBOUND har installerats.

Sedan kontrolleras om XBOUND redan har konfigurerats. I så fall kan du välja om du vill fortsätta och ersätta den befintliga konfigurationen. Om du bekräftar, kommer XBOUND-tjänster att stoppas och alla befintliga XBOUND-inställningar och data kommer att skrivas över.

- **Varning:** I vissa fall, om exempelvis XBOUND-behörigheter har ställts in och användaren som startade guiden inte har "Logga in på XBOUND"-behörighet, kan guiden inte känna igen konfigurerade XBOUND-system. Om du kör guiden i ett sådant system kommer den att skriva över de lokala XBOUND-inställningarna. Det är ditt ansvar att se till att inga befintliga XBOUNDsystem skrivs över.
- 4. I delen **XBOUND-inställningar** väljer du licensfilen för XBOUND. Du kan också aktivera Windowsbaserad loggning i XBOUND.
- 5. Under **Databaser** anger du databasinställningar. Se till att du har aktiverat **Skapa databaser om de inte redan finns** om du inte vill skapa dem manuellt.
	- Ð **Obs:** Om du avmarkerar detta alternativ kommer scheman, tabeller osv att skapas *i de befintliga databaserna*.

Om du aktiverar **Utökade inställningar** kan du konfigurera en separat databasserver för varje XBOUND-databas.

- 6. Under **Översikt** visas en lista över åtgärderna som ska utföras. Klicka på **Kör** för att starta konfigureringen:
	- o Användarrättigheterna för användaren av XBOUND-tjänsten ställs in.
	- o Om du har valt det kommer databaserna att skapas och konfigureras. (Shared Management Objects för Microsoft SQL Server 2012 används för detta.)
	- o De lokala konfigurationsfilerna för XBOUND anpassas.
	- o XBOUND Platform Service konfigureras.
	- o XBOUND-relaterade Windows-tjänster startas.
	- o RCF konfigureras (om det har installerats.)
	- o XBOUND-systemet initieras.
	- o RCC-aktiviteterna läggs till i XBOUND Process Designer (om RCC har installerats).
- o Alla XBOUND-aktiviteter tilldelas till en instans av XBOUND Activites.
- o Insamlingen av statistik- och revisionsdata aktiveras.

Resultatet för varje steg visas i översikten som  $\mathcal X$  (misslyckades) eller  $\mathcal Y$  (slutfördes).

- 7. När du har kört guiden kan du klicka på **Nästa** för att gå till nästa del av guiden där du får hjälp med ytterligare inställningar.
- **Tips:** Guiden kan konfigureras manuellt i förväg genom att redigera filen xboundConfigurationAssistent.xml i installationsmappen för XBOUND.

### <span id="page-12-0"></span>Skapa databaserna

#### XBOUND-databaser

Beroende på hur systemet har ställts in lagrar XBOUND data i tre till fem databaser:[5](#page-12-1)

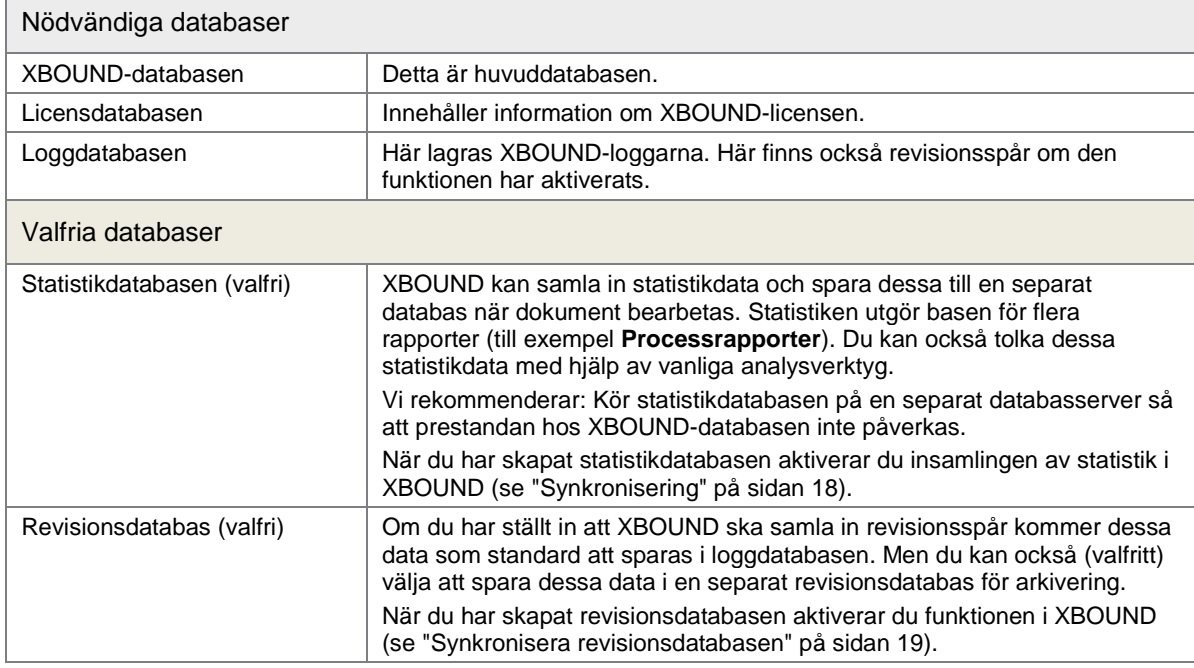

**Viktigt:** Data tas inte bort automatiskt från statistikdatabasen eller revisionsdatabasen. Då och då måste du ta bort gamla data manuellt från dessa databaser med ett lämpligt program för databasunderhåll.

Nedan kan du läsa om hur du installerar XBOUND-databaser på dessa databasservrar. Det fungerar likadant för alla databaser, det är endast SQL-skripten som skiljer sig.

<span id="page-12-1"></span> <sup>5</sup> Eller i en till tre databaser om du använder ett skript som kombinerar objekten i de tre nödvändiga databaserna till en enda databas, vilket beskrivs nedan.

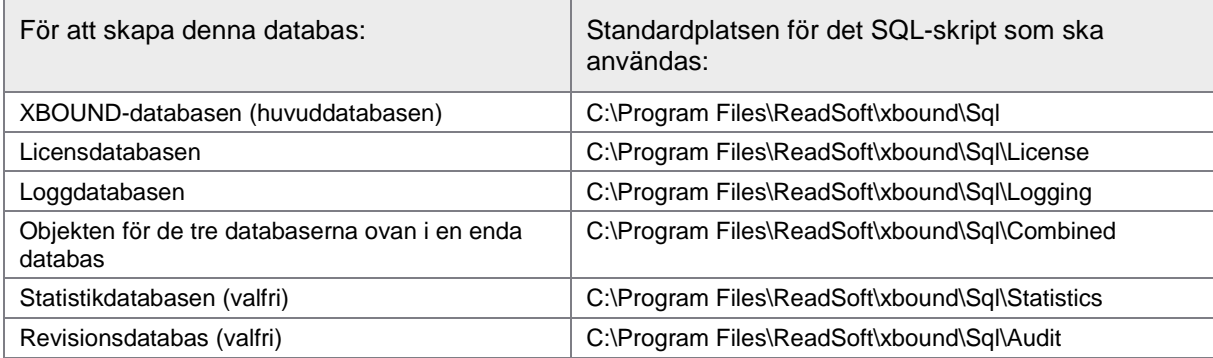

<span id="page-13-1"></span>För detta krävs grundläggande kunskaper i databasadministration.

#### Skapa XBOUND-databaser med SQL Server 2008 eller 2012

- **Obs:** Från och med XBOUND 3.9 blir isoleringsnivån på nya databaser på Microsoft SQL Server inställd på *snapshot*. Mer information om snapshot-nivån hittar du på [msdn.microsoft.com.](https://msdn.microsoft.com/en-us/en-en/library/tcbchxcb(v=vs.110).aspx)
- 1. Installera SQL Server på databasservern för XBOUND.
- 2. Starta SQL Server Management Studio och anslut till databasservern för XBOUND.
- 3. Högerklicka på **Security** (Säkerhet) och välj **New** > **Login** (Inloggning). Ange uppgifterna för [XBOUND-användarkontot.](#page-9-2)
	- **Viktigt:** Vi rekommenderar starkt att du använder Windows-autentisering för att undvika att lösenord skickas eller sparas i anslutningssträngen.
- <span id="page-13-0"></span>4. Högerklicka på **Databases** (Databaser) och välj **New Database** (Ny databas). Programservern för XBOUND kommer att spara data på denna databas. Tilldela önskade parametrar under **Database files** (Databasfiler). Du kan läsa om hur du finjusterar databasen i dokumentationen för SQL Server.

Klicka på **OK** när du har angett alla parametrar.

- **Valfritt:** Om du har hög datatrafik kan du fördela databasens filgrupper på två eller till och med tre olika fysiska enheter. På så sätt kan databasservern parallellhantera I/O-förfrågningar. Om du vill göra detta skapar du dedikerade filgrupper för data, index och/eller bilddata. Om statistikfunktionaliteten ska användas i XBOUND, bör W\_SyncSet-tabellen tilldelas en separat filgrupp.
- 5. Klicka på ikonen för den nya XBOUND-databasen. Högerklicka på **Security** (Säkerhet) och välj **New > User** (Användare).
- 6. Ange namnet på [XBOUND-användarkontot](#page-9-2) under **User name** (Användarnamn).
- 7. Välj XBOUND-användarkontot under **Login name** (Inloggningsnamn).
- 8. Under **Database role membership** (Databasroll) väljer du **db\_datareader** och **db\_datawriter**.
- 9. Klicka på **OK**.
- 10. Högerklicka på XBOUND-databasens ikon och välj **Properties** (Egenskaper).
- 11. Klicka på **Permissions** (Behörigheter) och välj XBOUND-användarkontot.
- 12. Välj **Grant** (Bevilja) i den nedre tabellen i raden **Execute**.
- 13. Klicka på **OK**.
- 14. Öppna filen xbound\_create\_3.9.0.0.sql i SQL Server Management Studio. Den finns under C:\Program Files\ReadSoft\xbound\Sql på den administrativa arbetsstationen.
- 15. Om du har skapat filgrupper för databasen på olika fysiska enheter i steg [4](#page-13-0) ändrar du variablerna TABLESPACE\_DATA, TABLESPACE\_IND och/eller TABLESPACE\_BLOB på rad 5 till 7 från PRIMARY till de nya gruppernas namn.
- 16. Klicka på **Connect** (Anslut).
- 17. Välj den nya databasen.

**Varning:** Det här steget är viktigt, annars skapas XBOUND-databasens objekt i huvuddatabasen!

- 18. Se till att du är i rätt databas för skriptet och klicka på **Execute**.
- 19. Kontrollera meddelandena. Du borde se meddelandet "Query executed successfully" ("Åtgärden slutfördes").

#### Skapa XBOUND-databaser med Oracle 9.2.0.1

<span id="page-14-1"></span>**Obs:** När du använder Oracle version 11.2.0 (11g Release 2) eller tidigare måste Microsoft .NET Framework 3.5 och 2.0 vara installerade. (Med Oracle 12 eller senare behövs inte detta.)

Alla Windows-versioner inkluderar inte .NET Framework 3.5 och 2.0. Men du kan installera .NET Framework 3.5 och 2.0 efter att ha installerat Windows.

Först när dessa .NET Framework-versioner är installerade omfattar Oracle-installationen alla nödvändiga komponenter.

Gör så här:

- <span id="page-14-0"></span>1. Installera Oracle 9.2.0.1 på databasservern för XBOUND.
	- **Valfritt:** Om du har hög datatrafik kan du fördela databasens tabellutrymmen på två eller till och med tre olika fysiska enheter. På så sätt kan databasservern parallellhantera I/O-förfrågningar. Om du vill göra detta skapar du dedikerade tabellutrymmen för data, index och/eller bilddata. Om statistik-funktionaliteten ska användas i XBOUND, bör W\_SyncSet-tabellen tilldelas en separat filgrupp.
- 2. Skapa en användare för XBOUND och ge användaren alla åtkomsträttigheter till tabellutrymmena där data och index ska sparas (i de enklaste fallen UNLIMITED TABLESPACE).
	- **Viktigt:** Vi rekommenderar starkt att du använder Windows-autentisering för att undvika att lösenord skickas eller sparas i anslutningssträngen. Du kan läsa mer om hur du ställer in Windows-autentisering för dina databaser i dokumentationen för Oracle eller andra lämpliga tredje parts produkter.
- 3. Starta SQL\*Plus Worksheet och logga in XBOUND-användaren.
- 4. Öppna filen xbound\_create\_oracle\_3.9.0.0.sql. Som standard finns den under C:\Program Files\ReadSoft\xbound\Sql på den administrativa arbetsstationen.
- 5. Om du har skapat tabellutrymmen för databasen på olika fysiska enheter i steg □ändrar du variablerna TABLESPACE\_DATA, TABLESPACE\_IND och/eller TABLESPACE\_BLOB på rad 2 till 4 från USERS till de nya utrymmenas namn.
- 6. Kör SQL-skriptet.

Skapa XBOUND-databaser med Oracle 10.2.0.1, 11.2.0 eller 12.1.0.1.0

**Viktigt:** Se **Obs** på sida [15](#page-14-1) om du använder Oracle version 11.2.0 (11g Release 2) eller tidigare.

- <span id="page-15-0"></span>1. Installera Oracle på databasservern för XBOUND.
	- **Valfritt:** Om du har hög datatrafik kan du fördela databasens tabellutrymmen på två eller till och med tre olika fysiska enheter. På så sätt kan databasservern parallellhantera I/O-förfrågningar. Om du vill göra detta skapar du dedikerade tabellutrymmen för data, index och/eller bilddata. Om statistik-funktionaliteten ska användas i XBOUND, bör W\_SyncSet-tabellen tilldelas en separat filgrupp.
- 2. Skapa en användare för XBOUND och ge användaren alla rättigheter att ändra och ta bort tabeller och för att skapa procedurer, index och sekvenser. I de enklaste fallen använder du minst följande rättigheter:
	- o ALTER ANY TABLE
	- o CREATE ANY INDEX
	- o CREATE ANY PROCEDURE
	- o CREATE ANY SEQUENCE
	- o CREATE ANY TABLE
	- o CREATE ANY VIEW
	- o CREATE SESSION
	- o DROP ANY TABLE
	- o UNLIMITED TABLESPACE
	- **Viktigt:** Vi rekommenderar starkt att du använder Windows-autentisering för att undvika att lösenord skickas eller sparas i anslutningssträngen. Du kan läsa mer om hur du ställer in Windows-autentisering för dina databaser i dokumentationen för Oracle eller andra lämpliga tredje parts produkter.
- 3. Starta ett program som SQL Developer där du kan köra SQL-skript på Oracle-databasen.
- 4. Logga in på Oracle som XBOUND-användaren och läs in xbound create oracle 3.9.0.0.sql. Som standard finns filen under C:\Program Files\ReadSoft\xbound\Sql på den administrativa arbetsstationen.
- 5. Om du har skapat tabellutrymmen för databasen på olika fysiska enheter i steg dändrar du variablerna TABLESPACE\_DATA, TABLESPACE\_IND och/eller TABLESPACE\_BLOB på rad 2 till 4 från USERS till de nya utrymmenas namn.
- 6. Kör SQL-skriptet.

Skapa XBOUND-databaser med IBM DB2 Express 10.x

- 1. Installera IBM DB2 Express på databasservern för XBOUND.
- 2. Starta IBM Data Studio.
- 3. Expandera **All Databases** > **localhost**.
- 4. Högerklicka på **DB2** och välj **New Database** (Ny databas). Skapa en databas för XBOUND.
	- **Valfritt:** Om du har hög datatrafik kan du fördela databasens tabeller på två eller till och med tre olika fysiska enheter. På så sätt kan databasservern parallellhantera I/O-förfrågningar. Om du vill göra detta skapar du dedikerade tabeller för data, index och/eller bilddata. Om statistikfunktionaliteten ska användas i XBOUND, bör W\_SyncSet-tabellen tilldelas en separat filgrupp.
	- **Viktigt:** Ändra inställningen **Page size of the default buffer pool and table space** (Sidstorlek för standardbuffert och tabellutrymmen) till 8 KB.
- 5. Välj mappen **DB Users** för databasen.
- 6. Lägg till [XBOUND-användarkontot](#page-9-2) och välj varje åtkomstalternativ.
- 7. Under **DB2** väljer du den nya databasen och klickar på **SQL**-knappen ( ).
- 8. På konfigurationsskärmen väljer du anslutningen du vill använda för att köra skriptet.

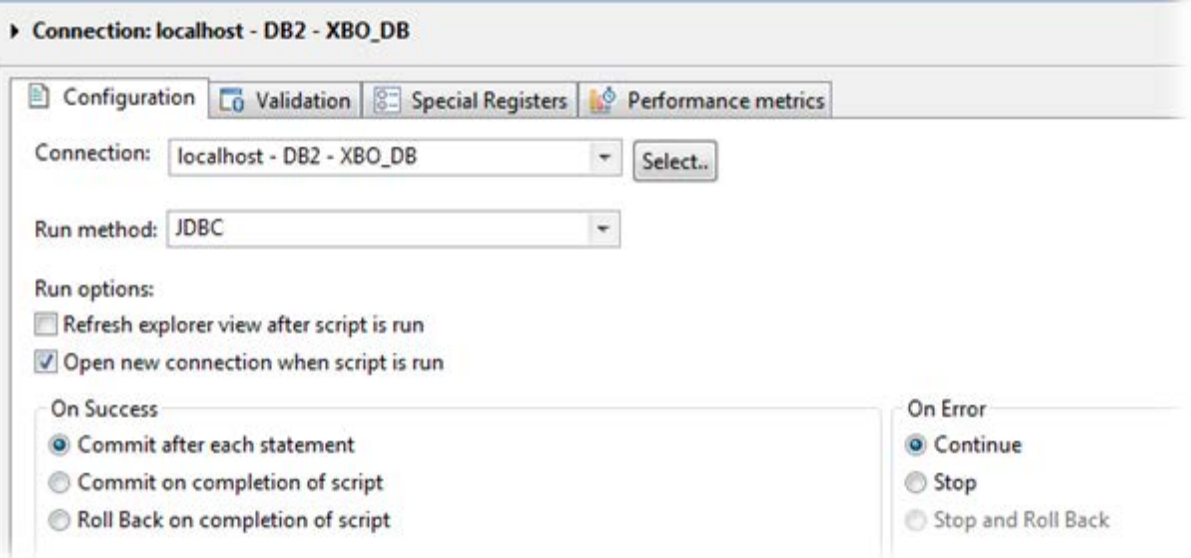

- 9. Klicka på knappen **Select script** (**Näl**) (Välj skript) och välj filen XBOUND\_create\_db2\_3.9.0.0.sql. Som standard finns filen under C:\Program Files\ReadSoft\xbound\Sql på den administrativa arbetsstationen.
	- $\bigodot$ **Obs:** Skriptet skapar databasobjektet i XBOUND-schemat. För att skapa objekt i andra scheman måste du först ändra skriptet genom att byta ut alla förekomster av XBOUND med önskat schema.
	- Om du skapade tabeller på olika fysiska enheter i steg [3](#page-17-1) söker du efter IN USERSPACE1 i hela filen och ersätter dessa med namnet på den nya tabellen, till exempel IN TABLENAME.
- 10. Som **Statement termination character** (Sluttecken) anger du fyrkant (#).
- 11. Kör skriptet  $($   $\bullet$  ).
- 12. En dialogruta visar loggresultatet. Kontrollera resultaten.

#### Skapa XBOUND-databaser med BM DB2 Express-C 9.5 till 9.8

- 1. Installera IBM DB2 Express-C på databasservern för XBOUND.
- 2. Starta **DB2 Control Center**.
- <span id="page-17-1"></span>3. Skapa en databas för XBOUND.
	- **Valfritt:** Om du har hög datatrafik kan du fördela databasens tabeller på två eller till och med tre olika fysiska enheter. På så sätt kan databasservern parallellhantera I/O-förfrågningar. Om du vill göra detta skapar du dedikerade tabeller för data, index och/eller bilddata. Om statistikfunktionaliteten ska användas i XBOUND, bör W\_SyncSet-tabellen tilldelas en separat filgrupp.
- 4. Välj mappen **DB Users** för databasen.
- 5. Lägg till [XBOUND-användarkontot](#page-9-2) och välj varje åtkomstalternativ.
- 6. I databasen väljer du **Selected > Queries**.
- 7. Välj **Selected > Open** och öppna xbound\_create\_db2\_3.9.0.0.sql. Som standard finns filen under C:\Program Files\ReadSoft\xbound\Sql på den administrativa arbetsstationen.
	- **Obs:** Skriptet skapar databasobjektet i XBOUND-schemat. För att skapa objekt i andra scheman måste du först ändra skriptet genom att byta ut alla förekomster av XBOUND med önskat schema.
	- O Om du skapade tabeller på olika fysiska enheter i steg [3](#page-17-1) söker du efter IN USERSPACE1 i hela filen och ersätter dessa med namnet på den nya tabellen, till exempel IN TABLENAME.
- 8. Som **Statement termination character** (Sluttecken) anger du fyrkant (#).
- 9. Klicka på **Execute**.

#### Synkronisera XBOUND-databaser

Om du har skapat en statistikdatabas måste du synkronisera den med huvuddatabasen. Och om du har skapat en revisionsdatabas måste du på samma sätt synkronisera den med loggdatabasen.

Databaserna kan behöva synkroniseras vid andra tillfällen, till exempel om de varit offline.

#### <span id="page-17-0"></span>**Synkronisera statistikdatabasen**

- <span id="page-17-2"></span>1. Starta XBOUND Management Center och öppna en konsol med insticksprogrammet Data Manager.
	- a) När du är inloggad som samma användare som databasägaren startar du XBOUND Management Center med **Start** > **Alla program** > **ReadSoft** > **ReadSoft XBOUND Management Center**.
	- b) När Management Center visas klickar du på länken för att lägga till en ny konsol.
	- c) Dubbelklicka på **Base Data**.
- 2. I **Statistik**-området klickar du på länken **Klicka här för att visa eller ändra inställningarna**.
- 3. Ange statistikdatabasens anslutningsdata och klicka på **Kontrollera anslutningen** för att testa anslutningen.
- 4. Om du inte redan har valt det väljer du alternativet **Aktivera statistik**.
- 5. Klicka på **Synkronisera nu** och bekräfta med **Ja**. Statistikdata från produktionsdatabasen börjar synkroniseras till statistikdatabasen. Vänta tills åtgärden har slutförts.
	- Detta kan ta ett par minuter eller flera timmar beroende på hur mycket produktionsdata det finns och på databasserverns prestanda.
- 6. Klicka på **OK**.
- 7. Kontrollera statusfältet i Process Designer för att se om synkroniseringen har slutförts. Om det uppstod ett fel dubbelklickar du på felmeddelandet för att få ytterligare information och för att lösa problemet.

Ändringar som görs till några statistikdata kommer nu automatiskt att synkroniseras till statistikdatabasen.

Länken till produktionsdatabasen anges med nyckelordet **StatisticsDB** i tabellen **C\_DBInfo** i huvuddatabasen. Nyckelordet lagrar anslutningssträngen för statistikdatabasen.

#### <span id="page-18-0"></span>**Synkronisera revisionsdatabasen**

- 1. I Revision-området i en XBOUND Data Manager konsol (se steg [1](#page-17-2) på sidan [18\)](#page-17-2) klickar du på länken **Klicka här för att visa eller ändra inställningarna**.
- 2. Ange revisionsdatabasens anslutningsdata och klicka på **Kontrollera anslutningen** för att testa anslutningen.
- 3. Om du inte redan har valt det väljer du alternativet **Aktivera synkronisering av revision**.
- 4. Klicka på **Synkronisera nu** och bekräfta med **Ja**. Revisionsmeddelandena från loggdatabasen synkroniseras med revisionsdatabasen. Vänta tills åtgärden har slutförts.
	- Detta kan ta ett par minuter eller flera timmar beroende på hur många revisionsmeddelanden det finns och på databasserverns prestanda.
- 5. Klicka på **OK**.

Nu kommer alla revisionsmeddelanden att synkroniseras automatiskt till revisionsdatabasen. Undantag: Om revisionsdatabasen går offline borde du synkronisera om revisionsmeddelanden när servern kommer online igen.

### Databaser för RCC Document Capture

Databasservrar som stöds

- Microsoft SQL Server 2008, 2008 R2, 2012 och 2014
- IBM DB2 version 10.1 eller 10.5 (endast Knowledge Processing-databasen)
- Oracle version 12.1 [och senare Oracle 12 versioner] or 11.2.0 [och senare Oracle 11 versioner] (endast Knowledge Processing-databasen)

#### <span id="page-19-1"></span>Ställa in konfigurations- och produktionsdatabaserna

Gör enligt nedan för att skapa och initiera de två databaserna som behövs för RCC Document Capture:

- Konfigurationsdatabasen har konfigurationsdata från RCC Administration och lösningar du skapar.
- Produktionsdatabasen har lösningar som du tillämpar med RCC Administration.

(Det finns en tredje valfri databas – se ["Ställa in Knowledge Processing-databasen"](#page-23-0) på sidan [24.](#page-23-0))

**Obs:** Om du vill skapa databaser med Windows-autentisering måste du logga in som en Windowsanvändare med administratörsrättigheter.

Även om databasen inte kommer att använda Windows-autentisering måste du åtminstone vara en administratör *på datorn*. Annars kan det ibland (beroende på UAC-inställningarna) vara möjligt att ange administratörsuppgifter och fortsätta.

**Tips:** Du kan också ställa in databaserna manuellt – se ["Ställa in konfigurations-](#page-21-0) och [produktionsdatabaserna manuellt med SQL-skript"](#page-21-0) på sidan [22.](#page-21-0)

Detta kräver **Database Configuration** som ingår i installationen av RCC Document Capture.

- <span id="page-19-2"></span>1. Välj **Start** > **Alla program** > **ReadSoft** > **Capture Components** > **Configuration**.
- 2. I navigeringsrutan väljer du **Capture Components** > **Database Configuration**.
- <span id="page-19-0"></span>3. Ange serverinstallationen (inställningen **Server**) där databaserna ska skapas.
- 4. I rutan **Databasnamn** anger du namnet på databasen du vill skapa. (När du klickar på **Skapa** kommer *två* databaser att skapas, en med namnet du anger och en med tillägget \_PRODUCTION.)
- 5. Nu måste du välja hur du vill ansluta databasen:
	- o Om du vill använda Windows-autentisering—både när databasen skapas och när du ansluter till den med Capture Components Administration:
		- a) Välj **Använd Windows-autentisering**.
		- b) Längst ned i dialogrutan fyller du i domänen och användarnamnet (eller Active Directoryanvändargruppen) som kommer att användas för databasen. Fortsätt till nästa steg.
	- o Eller ange följande information:
		- a) I rutorna **Inloggning för server** och **Lösenord för server** anger du inloggningsnamn och lösenord för en administratör för serverinstallationen som du angav i steg [3.](#page-19-0) Användaren används endast för att:
			- Skapa användaren som RCC Document Capture alltid kommer att använda (oavsett vilken användare som kör programmet) för att ansluta till databaserna (se steg [b\).](#page-20-0)
			- Skapa databaserna (steg [7\)](#page-20-1).

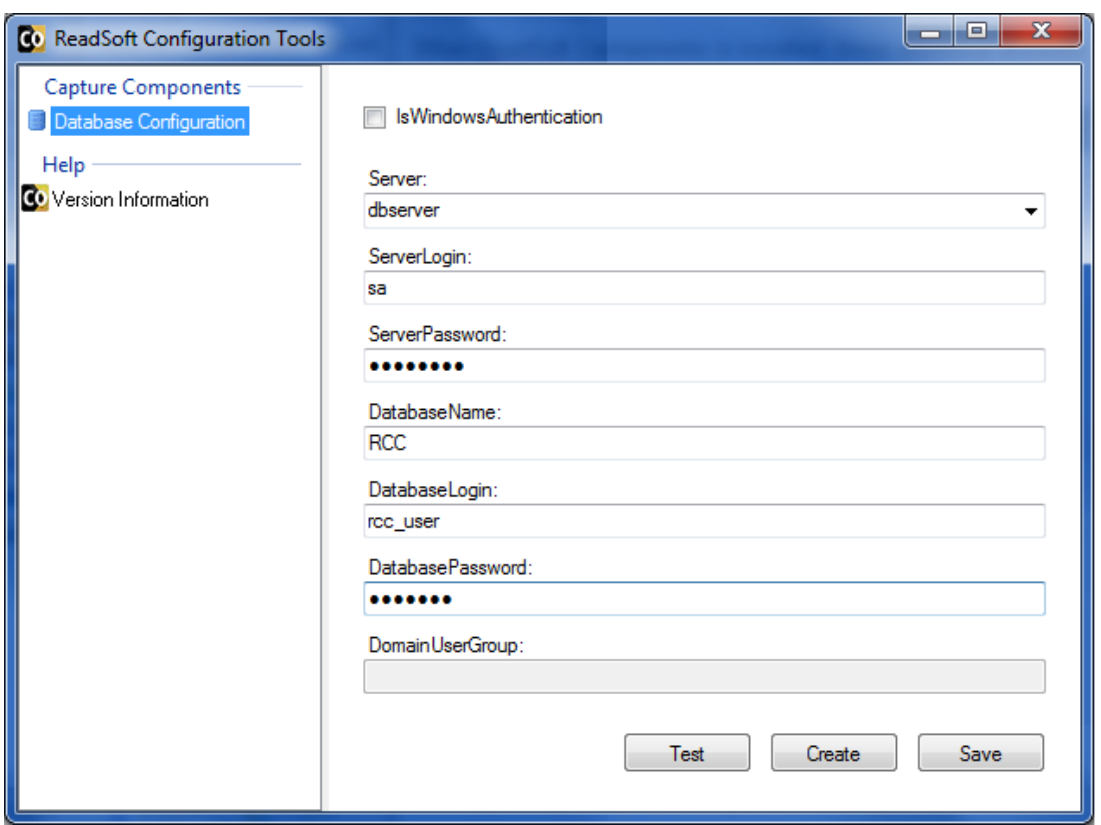

- <span id="page-20-0"></span>b) I rutorna **DatabaseLogin** och **DatabasePassword** anger du ett specifikt inloggningsnamn och lösenord som RCC Document Capture alltid använder (oavsett vilken användare som kör programmet) för att ansluta till databaserna.
- **Obs:** Lösenordet kommer inte att krypteras i Windows-registret. Vill du ha mer säkerhet använder du Windows-autentisering (se ovan).
- 6. Klicka på **Test** för att testa anslutningen.
- <span id="page-20-1"></span>7. Klicka på **Skapa**. (**Spara** använder du när du ställer in databasen manuellt – se sidan [22](#page-21-0) – eller *byter* databaser – se sidan [60.](#page-59-0)) Två databaser skapas och Windows-registret uppdateras.

#### **Använda en dedikerad databasserver**

När du har ställt upp databaserna kan du göra enligt nedan för att dedikera servern till databasen:

- 1. Välj **Start** > **Inställningar** > **Kontrollpanelen**> **System**.
- 2. Klicka på fliken **Avancerat**.
- 3. Under **Prestanda** klickar du på **Inställningar**.
- 4. På fliken **Avancerat** går du till rutan **Schemaläggning av processor** och väljer **Bakgrundstjänster**.

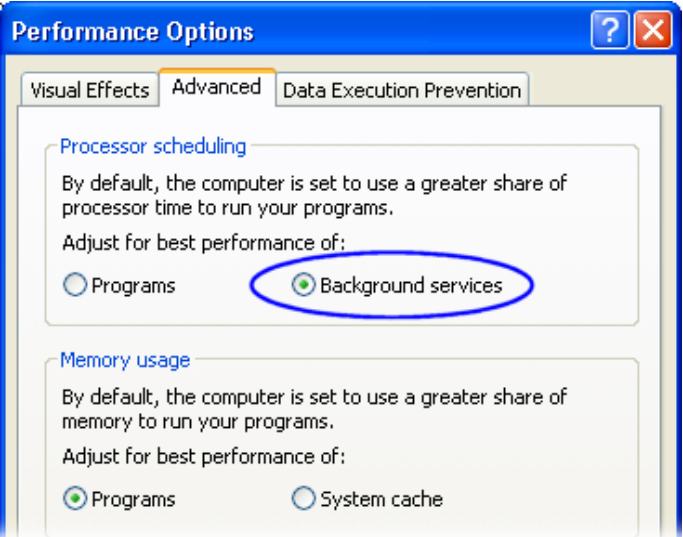

#### <span id="page-21-0"></span>**Ställa in konfigurations- och produktionsdatabaserna manuellt med SQLskript**

Du kan skapa databaserna manuellt och sedan konfigurera dem med SQL-filerna som följer med installationen. Detta är ett alternativ till det förfarande som beskrivs under ["Ställa in konfigurations-](#page-19-1) och [produktionsdatabaserna"](#page-19-1) på sidan [20.](#page-19-1)

**Obs:** Bör endast utföras av en databasadministratör eller Lexmark-konsult.

Innan du börjar:

• Kopiera de tre skriptfilerna (CreateTables.sql, GrantUser.sql och CreateData.sql) från SqlScripts-mappen (finns som standard i katalogen C:\Program Files\ReadSoft\Configuration Tools\Bin) till en annan plats.

Ta inte bort eller flytta originalfilerna. De används av olika konfigurationsverktyg och kan behövas senare.

• Se till att du har databasbehörighet att skapa databaser och inloggning och att köra databasskript i SQL Server Management Studio.

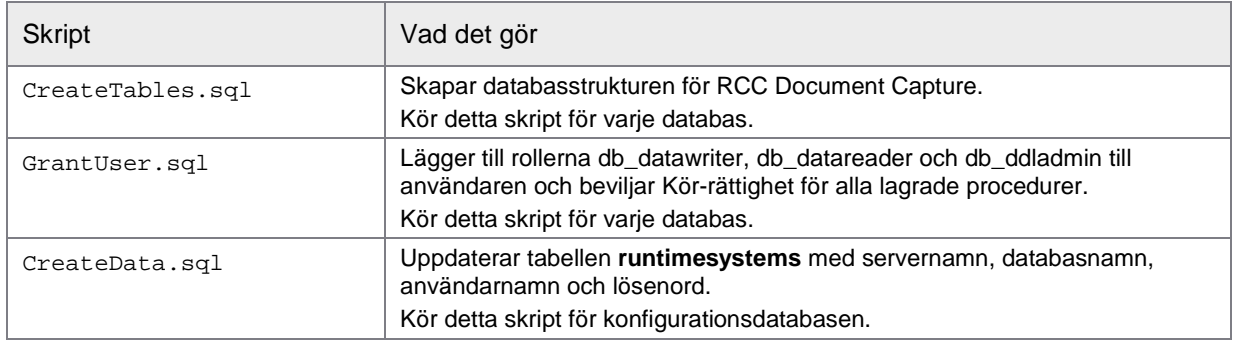

Gör så här:

- 1. Starta SQL Server Management Studio.
- <span id="page-22-0"></span>2. Skapa den första databasen och ge den ett namn som (exempelvis) RSCaptureComponents.

Den här "konfigurationsdatabasen" kommer att ha konfigurationsdata för Capture Components Administration och lösningarna du skapar.

- <span id="page-22-2"></span>3. Skapa en andra databas och ge den ett namn som (exempelvis) RSCaptureComponents\_PRODUCTION.
- <span id="page-22-1"></span>4. Skapa eller lägg till en inloggning för SQL Server. Denna kommer också att användas för databasanvändaren för de båda databaserna. Om du vill använda ett Windows-användarnamn eller Windows-gruppnamn måste användaren eller gruppen finnas i Active Directory.
- 5. För varje databas kör du SQL-skriptet CreateTables.sql.
- 6. I skriptet GrantUser.sql ändrar du följande parametrar:
	- o \$(databasename) namnet på konfigurationsdatabasen som du skapade i steg [2](#page-22-0) (exempelvis RSCaptureComponents).
	- o \$(user) användarnamnet (samma som inloggningen för SQL Server som du skapade i steg [4\)](#page-22-1).
- 7. Kör GrantUser.sql för konfigurationsdatabasen.
- 8. I skriptet GrantUser.sql ändrar du parametern \$(databasename) till namnet på produktionsdatabasen som du skapade i steg [3](#page-22-2) (exempelvis RSCaptureComponents\_PRODUCTION).
- 9. Kör GrantUser.sql för produktionsdatabasen.
- 10. I skriptet CreateData.sql ändrar du följande parametrar:
	- o \$(server) namnet på den SQL Server som används.
	- o \$(databasename) namnet på *produktionsdatabasen* som du skapade i steg [3.](#page-22-2)
	- o \$(user) användarnamnet (samma som inloggningen för SQL Server, se steg [4\)](#page-22-1). Låt detta vara tomt om du använder Windows-autentisering.
	- o \$(encpwd) användarens lösenord. Låt detta vara tomt om du använder Windows-autentisering.
- 11. Kör skriptet CreateData.sql för *konfigurationsdatabasen* som du skapade i steg [2.](#page-22-0)

12. Välj **Start** > **Alla program** > **ReadSoft** > **Capture Components** > **Configuration** och använd Database Configuration-verktyget för att ange server, databasnamn och databas-inloggningsdetaljer. (Detaljerade instruktioner finns i föregående avsnitt, med början på sidan [20.](#page-19-2)) Klicka sedan på **Spara** i stället för **Skapa**.

#### <span id="page-23-0"></span>Ställa in Knowledge Processing-databasen

Använd en av nedanstående procedurer för att skapa och initiera Knowledge Processing-databasen (databasen med data för RCC Knowledge Processing):

- [Manuell konfiguration med ett skript på Microsoft SQL Server](#page-23-1)
- [Manuell konfiguration med ett skript på IBM DB2](#page-25-0)
- [Manuell konfiguration med ett skript på Oracle](#page-26-0)

#### Du måste ha installerat **Knowledge Processing**.

- **Obs:** Database Configuration-verktyget kan för närvarande inte användas för att skapa Knowledge Processing-databasen.
- **Viktigt:** Knowledge Processing rensar inte upp efter produktionen. Därför rekommenderar vi också att du skapar ett jobb som tar bort avaktiverade LDP. (När det gäller SQL Server finns det instruktioner i hjälpavsnittet "Ta bort avaktiverade LDP" i *ReadSoft Capture Components-hjälpen*.)
- <span id="page-23-3"></span>**Viktigt:** Av säkerhetsskäl rekommenderar vi att du undviker att lagra lösenord i klartext i anslutningssträngar. Lösenordskryptering stöds; se steg [8](#page-24-0) under ["Manuell konfiguration med ett skript](#page-23-1)  [på Microsoft SQL Server"](#page-23-1) på sidan [25](#page-24-0) eller steg [8](#page-26-1) under ["Manuell konfiguration med ett skript på IBM](#page-25-0)  [DB2"](#page-25-0) på sidan [27.](#page-26-1) Observera att lösenorden kan dekrypteras endast på den dator där de krypterades. (Krypterade lösenord kan inte kopieras mellan datorer.)

#### <span id="page-23-1"></span>**Manuell konfiguration med ett skript på Microsoft SQL Server**

Du kan skapa Knowledge Processing-databasen manuellt och sedan skapa tabellen med SQL-filen som följer med installationen.

**Obs:** Bör endast utföras av en databasadministratör eller Lexmark-konsult.

Du behöver följande:

Skript-filen Create Script SQL.sql. Som standard finns filen i katalogen C:\Program Files (x86)\ReadSoft\Capture Components\SqlScripts\KnowledgeStore.

Gör så här:

- 1. Starta SQL Server Management Studio.
- <span id="page-23-2"></span>2. Skapa databasen och ge den ett namn som (exempelvis) CapComponents\_KP. Vi rekommenderar det enkla återställningsläget "Simple".
- 3. Skapa eller lägg till en inloggning för SQL Server. Denna kommer att användas som databasanvändaren och behöver därför läs- och skrivbehörighet.
- 4. Kör SQL-skriptet Create Script SQL.sql.

Följ nedanstående steg för att uppdatera konfigurationsfilen för Knowledge Processing service. Detta skapar en anslutning till SQL-databasservern mha standard anslutningssträngs syntax för .NET Data

Provider. Andra anslutningssträngar kan också användas – se SQL Server-dokumentation eller exempelvis [https://www.connectionstrings.com/sql-server/.](https://www.connectionstrings.com/sql-server/)

5. Öppna Knowledge Processing konfigurationsfilen

ReadSoft.Du.KnowledgeStore.Service.exe.config i Windows Anteckningar eller någon annan text- eller XML-redigerare. Filen ligger i installationsmappen, vanligtvis C:\Program Files (x86)\ReadSoft\Capture Components. Se till att du har administratörsrättigheter för att redigera filen.

6. Leta fram inställningen  $S$ erverType och ändra värdet till  $SqI \rvert SqI$ 

```
<setting name="ServerType" serializeAs="String">
  <value>SqlServer</value>
</setting>
```
- 7. Leta fram anslutningssträngen för SqlServer och ändra den enligt följande, beroende på om du använder integrerad säkerhet eller standard SQL Server-säkerhet:
	- o Integrerad säkerhet:

```
<add name="SqlServer" connectionString="data source=server;initial
catalog=database; integrated
security=True;MultipleActiveResultSets=True;App=EntityFramework" 
providerName="System.Data.SqlClient" />
```
Ändra de markerade värdena:

- o data source: Ändra server till namnet på databasservern.
- O initial catalog: Ändra database till namnet på Knowledge Processing-databasen som du skapade i steg [2.](#page-23-2)
- o Standard SQL Server-säkerhet (användarnamnet och lösenordet måste anges i anslutningssträngen):

```
<add name="SqlServer" connectionString="Server=server;
Database=<mark>database</mark>;User Id=<mark>user</mark>;Password=password;"
providerName="System.Data.SqlClient" />
```
Ändra de markerade värdena:

- o Server: Ändra server till namnet på databasservern.
- 0 Database: Ändra database till namnet på Knowledge Processing-databasen som du skapade i steg [2.](#page-23-2)
- o User Id: Ändra user till namnet på databasanvändaren.
- O Password: Ändra password till databasanvändarens lösenord. Lösenordet kan krypteras se steg [8.](#page-24-0)
- <span id="page-24-0"></span>8. Konfigurera i förekommande fall lösenordskryptering genom att ändra följande två inställningar i avsnittet <appSettings>:
	- o EnableEncryptedPassword: Om den här inställningen finns och är satt till true så är lösenordskrypteringen aktiverad. Lösenordet krypterades eller dekrypteras efter behov för att undvika att det lagras i klartext. Denna inställning är aktiverad som standard.
	- o PasswordIsEncrypted: Om den här inställningen finns och är satt till false (förutsatt att EncryptPassword är aktiverat) så krypterar Knowledge Processing tjänsten (klartext-) lösenordet i anslutningssträngen, skriver tillbaka det krypterade lösenordet, och uppdaterar den här inställningen till true.

Om PasswordIsEncrypted finns och är satt till true så antas lösenordet vara krypterat. Knowledge Processing tjänsten dekrypterar det innan anslutningssträngen skickas till databasservern. Denna inställning är false som standard.

- 9. Spara dina ändringar.
- 10. Starta tjänsten ReadSoft Knowledge Processing Service.
- 11. Kontrollera händelseloggen för att säkerställa att anslutningen till databasen lyckades.

#### <span id="page-25-0"></span>**Manuell konfiguration med ett skript på IBM DB2**

Du kan skapa Knowledge Processing-databasen manuellt på en IBM DB2 databasserver (version 10.1 eller 10.5) och sedan skapa tabellen med den SQL-fil som följer med installationen.

**Obs:** Bör endast utföras av en databasadministratör eller Lexmark-konsult.

Du behöver följande:

- Skript-filen Create script DB2.sql. Som standard finns filen i katalogen C:\Program Files (x86)\ReadSoft\Capture Components\SqlScripts\KnowledgeStore.
- Om Knowledge Processing tjänsten inte körs på samma server som databasen behöver du 64-bitars DB2 klientdatabasdrivrutiner. Dessa drivrutiner ingår inte i installationspaketet från Lexmark utan de måste skaffas från IBM. Se till att de passar till din databasversion och att även relevanta fixpaket är installerade.
- **Viktigt:** Som framgår under ["Förutsättningar"](#page-5-2) på sidan [9](#page-8-0) måste ReadSoft Knowledge Processing tjänsten köras på ett 64-bitars operativsystem. Därför ska 64-bitars versionen av DB2-klient databasdrivrutinen användas.

Gör så här:

<span id="page-25-1"></span>1. Skapa en separat databas till Knowledge Processing på DB2.

Välj en buffertpool och tabellsidstorlek på 32 kB.

Databasanvändaren ska beviljas läs- och skrivrättigheter i databasen.

2. Skapa en databastabell som heter LDPDATA genom att köra skriptet Create script DB2.sql.

Du kan ändra tabellens databasschema genom att lägga till schemanamnet före tabellnamnet. Schemat måste dock alltid definieras i anslutningssträngen enl. nedan.

3. Om Knowledge Processing tjänsten inte körs på samma server som databasen installerar du 64 bitars DB2 klientdatabasdrivrutinerna på Knowledge Processing Service-servern.

Följ nedanstående steg för att uppdatera konfigurationsfilen för Knowledge Processing service. Detta skapar en anslutning till DB2-databasservern mha standard anslutningssträngs syntax för .NET Data Provider. Andra anslutningssträngar kan också användas, så länge tabellschemat definieras i attributet CurrentSchema. Se DB2-dokumentation eller exempelvis [https://www.connectionstrings.com/ibm-db2/.](https://www.connectionstrings.com/ibm-db2/)

- 4. Öppna Knowledge Processing konfigurationsfilen ReadSoft.Du.KnowledgeStore.Service.exe.config i Windows Anteckningar eller någon annan text- eller XML-redigerare. Filen ligger i installationsmappen, vanligtvis C:\Program Files (x86)\ReadSoft\Capture Components. Se till att du har administratörsrättigheter för att redigera filen.
- 5. Leta fram inställningen ServerType och ändra värdet till Db2. Så ska det se ut:

```
<setting name="ServerType" serializeAs="String">
  <value>Db2</value>
</setting>
```
6. Leta fram anslutningssträngen för DB2. Så här ser den ut:

```
<add name="Db2" connectionString="Database=database;User
ID=user;Password=password;Server=server";CurrentSchema=schema"
providerName="IBM.Data.DB2" />
```
Ändra de markerade värdena:

- 0 Database: Ändra database till namnet på Knowledge Processing-databasen som du skapade i steg [1.](#page-25-1)
- O User ID (UID): Ändra user till namnet på databasanvändaren som har de nödvändiga databasrättigheterna.
- o Password (PWD): Ändra password till databasanvändarens lösenord. Lösenordet kan krypteras se steg [8.](#page-26-1)
- o Server: Ändra server till namnet på DB2-servern.
- o CurrentSchema: Ändra schema till schemanamnet på LDPDATA-tabellen.
- **Obs:** UID och PWD kan användas som förkortningar.
- 7. Leta fram och radera bortkommenteringen av DB2 provider-elementet för Entity Framework i <providers> avsnittet. Så här ska det se ut:

```
<provider invariantName="IBM.Data.DB2" 
type="IBM.Data.DB2.EntityFramework.DB2ProviderServices, 
IBM.Data.DB2.EntityFramework, Version=10.5.5.6, Culture=neutral, 
PublicKeyToken=7c307b91aa13d208" />
```
- <span id="page-26-1"></span>8. Konfigurera i förekommande fall lösenordskryptering genom att ändra följande två inställningar i avsnittet <appSettings>:
	- o EnableEncryptedPassword: Om den här inställningen finns och är satt till true så är lösenordskrypteringen aktiverad. Lösenordet krypterades eller dekrypteras efter behov för att undvika att det lagras i klartext. Denna inställning är aktiverad som standard.
	- o PasswordIsEncrypted: Om den här inställningen finns och är satt till false (förutsatt att EncryptPassword är aktiverat) så krypterar Knowledge Processing tjänsten (klartext-) lösenordet i anslutningssträngen, skriver tillbaka det krypterade lösenordet, och uppdaterar den här inställningen till true.

Om PasswordIsEncrypted finns och är satt till true så antas lösenordet vara krypterat. Knowledge Processing tjänsten dekrypterar det innan anslutningssträngen skickas till databasservern. Denna inställning är false som standard.

- 9. Spara dina ändringar.
- 10. Starta tjänsten ReadSoft Knowledge Processing Service.
- 11. Kontrollera händelseloggen för att säkerställa att anslutningen till databasen lyckades.

#### <span id="page-26-0"></span>**Manuell konfiguration med ett skript på Oracle**

Du kan skapa Knowledge Processing-databasen manuellt på en Oracle databasserver och sedan skapa tabellen med den SQL-fil som följer med installationen. Du hittar information om vilka versioner av Oracle som stöds på sida [8.](#page-6-2)

**Obs:** Bör endast utföras av en databasadministratör eller Lexmark-konsult.

Du behöver följande:

• Skript-filen Create script Oracle.sql. Som standard finns filen i katalogen: C:\Program Files (x86)\ReadSoft\Capture Components\SqlScripts\KnowledgeStore.

Gör så här:

- 1. Skapa en separat databas till Knowledge Processing på Oracle.
- 2. Starta ett program som SQL Developer där du kan köra SQL-skript på Oracle-databasen.
- 3. Öppna ett kommandofönster (worksheet) i databasen.
- 4. Skapa en databastabell som heter LDPDATA genom att köra skriptet Create script Oracle.sql.

Följ nedanstående steg för att uppdatera konfigurationsfilen för Knowledge Processing service. Detta skapar en anslutning till Oracle-databasservern.

5. Öppna Knowledge Processing konfigurationsfilen

ReadSoft.Du.KnowledgeStore.Service.exe-Template V2.0.Config i Windows Anteckningar eller någon annan text- eller XML-redigerare. Filen ligger i installationsmappen, vanligtvis C:\Program Files (x86)\ReadSoft\Capture Components. Se till att du har administratörsrättigheter för att redigera filen.

- 6. Spara en ny version av filen med namnet: ReadSoft.Du.KnowledgeStore.Service.exe.Config
- 7. Leta fram inställningen ServerType och ändra värdet till Oracle. Så här ska det då se ut:

```
<setting name="ServerType" serializeAs="String">
   <value>Oracle</value>
</setting>
```
<span id="page-27-1"></span>8. Leta fram anslutningssträngen för Oracle. Så här ser den ut:

```
<add name="Oracle" connectionString="DATA 
SOURCE=<mark>SERVER</mark>;PASSWORD=<mark>PASSWORD</mark>;PERSIST SECURITY INFO=True;USER ID=<mark>USER</mark>"
providerName="Oracle.ManagedDataAccess.Client" />
```
Ändra de markerade värdena:

- o DATA SOURCE:
	- o För Oracle 11.2.0 (11g Release 2) och senare Oracle 11 versioner, ändra **SERVER** till namnet på Oracle-servern.
	- o För Oracle 12.1 (12c Release 1) och senare Oracle 12 versioner, ändra SERVER till namnet på datakällan. Datakällan bör även anges i Oracle dataSources avsnittet; se steg [10.](#page-27-0)
- O PASSWORD: Ändra PASSWORD till databasanvändarens lösenord.
- o user ID: Ändra USER till namnet på databasanvändaren som har de nödvändiga databasrättigheterna.
- 9. Leta fram och radera bortkommenteringen av Oracle provider-elementet för Entity Framework i <providers> avsnittet. Så här ska det se ut:

```
<provider invariantName="Oracle.ManagedDataAccess.Client" 
type="Oracle.ManagedDataAccess.EntityFramework.EFOracleProviderServices
, Oracle.ManagedDataAccess.EntityFramework, Version=6.121.2.0, 
Culture=neutral, PublicKeyToken=89b483f429c47342"/>
```
<span id="page-27-0"></span>10. För Oracle 12.1 (12c Release 1) och senare Oracle 12 versioner rekommenderar vi starkt: Leta fram Oracle dataSources avsnittet, som ser ut så här:

```
<oracle.manageddataaccess.client>
<version number="*">
<dataSources>
         <dataSource alias="NYORACLE"
descriptor="(DESCRIPTION=(ADDRESS=(PROTOCOL=tcp)(HOST=computer_name)(PORT=1521))(
CONNECT_DATA=(SERVICE_NAME=orcl.company.com))) "/>
       </dataSources>
    </version>
</oracle.manageddataaccess.client>
```
Ändra de markerade värdena:

- O dataSource alias: Ändra **MYORACLE** till namnet på datakällan.
	- **Viktigt:** Aliaset som anges här ska överensstämma med det alias som angetts för datakällan i steg [8.](#page-27-1)
- o HOST: Ändra computer\_name till datornamnet för den aktuella databasen.
- o SERVICE\_NAME: Ändra orcl.company.com till Instansnamnet för den aktuella databasen.
- 11. Spara dina ändringar.
- 12. För Oracle 12.1 (12c Release 1) och senare Oracle 12 versioner rekommenderar vi starkt: Om man ska köra Knowledge Processing på en annan maskinen än den där databasen (fjärranslutning) går, ändra tnsnames.ora och listener.ora konfigurationsfilerna i din Oracle installation.

Så här ser tnsnames.ora ut:

```
# tnsnames.ora Network Configuration File: 
H:\app\user\product\12.1.0\dbhome_1\network\admin\tnsnames.ora
# Generated by Oracle configuration tools.
LISTENER_ORCL =
  (ADDRESS = (PROTOCOL = TCP) (HOST = <b>computer_name</b>) (PORT = 1521))ORACLR_CONNECTION_DATA =
  (DESCRIPTION =
    (ADDRESS_LIST =Om
      (ADDRESS = (PROTOCOL = IPC)(KEY = EXTPROC1521))
    )
    (CONNECT_DATA =
      (SID = CLRExtProc)
      (PRESENTATION = RO)
    )
  )
ORCL =
  (DESCRIPTION =
    (ADDRESS = (PROTOCOL = TCP) (HOST = <b>computer_name</b>) (PORT = 1521))(CONNECT_DATA =
      (SERVER = DEDICATED)
      (SERVICE_NAME = orcl.company.com)
    )
  )
```

```
Så här ser listener.ora ut:
```

```
# listener.ora Network Configuration File: 
H:\app\user\product\12.1.0\dbhome_1\network\admin\listener.ora
# Generated by Oracle configuration tools.
SID LIST LISTENER =
  (SID_LIST =
    (SID_DESC =
      (SID_NAME = CLRExtProc)
      (ORACLE_HOME = H:\app\psvahn\product\12.1.0\dbhome_1)(PROGRAM = extproc)
      (ENVS = 
"EXTPROC_DLLS=ONLY:H:\app\psvahn\product\12.1.0\dbhome_1\bin\oraclr12.dll")
    )
  )
LISTENER =
  (DESCRIPTION_LIST =
    (DESCRIPTION =
      (ADDRESS = (PROTOCOL = TCP) (HOST = <b>computer_name</b>) (PORT = 1521))(ADDRESS = (PROTOCOL = IPC)(KEY = EXTPROC1521)))
  )
```
13. Ändra de markerade värdena i båda konfigurationsfilerna:

- o HOST: Ändra computer\_name till datornamnet för den aktuella databasen.
- o SERVICE\_NAME: Andra orcl.company.com till instansnamnet för den aktuella databasen.
- 14. Spara dina ändringar.
- 15. Starta tjänsten ReadSoft Knowledge Processing Service.
- 16. Kontrollera händelseloggen för att säkerställa att anslutningen till databasen lyckades.

#### <span id="page-29-0"></span>Installera programservern

XBOUND Platform Service stöder alla kommunikationsalternativ (bindningar) som erbjuds av XBOUND och kan lätt konfigureras:

- 1. Följ instruktionerna för installationen av XBOUND på sidorna [10–](#page-9-3)[12.](#page-11-1) I steg [11](#page-10-0) väljer du att installera **XBOUND Platform Service**.
- 2. Skapa en XBOUND Common Configuration Manager konsol:
	- a) Starta XBOUND Management Center med **Start** > **Alla program** > **ReadSoft** > **ReadSoft XBOUND Management Center**.
	- b) När Management Center visas klickar du på länken för att lägga till en ny konsol.
	- c) Dubbelklicka på **Configuration**.
- 3. Klicka på **XBOUND Platform Service** och välj fliken **XBOUND-anslutning**.
- 4. Välj om du vill använda Microsoft SQL Server, Oracle eller DB2 under **Databasleverantör**.
- 5. Välj databasserver (för SQL Server och DB2) eller tjänst (Oracle) under **Databasservernamn**.
- 6. Välj om du vill använda Windows integrerade säkerhet för inloggningen under **Autentiseringstyp** (rekommenderas). Annars anger du användarnamn och lösenord.
- 7. Om du använder SQL Server eller DB2 anger du namnet på databasen under **Databasnamn**.
- 8. Klicka på **Kontrollera anslutningen** för att se om det går att upprätta en anslutning till databasen.
	- **Obs:** Om du använder Windows-autentisering (rekommenderas) ska du vara uppmärksam på att testet utförs från din Windows-session. Du måste också se till att användaren som kör XBOUND Platform Service har den nödvändiga behörigheten och databasåtkomsten.
- 9. Välj i förekommande fall **Använd WebService** så att tjänsten aktiverar WebService och göra den tillgänglig.
- 10. Klicka på fliken **XBOUND tjänstlogganslutning** och konfigurera anslutningen till loggdatabasen för XBOUND på samma sätt.
- 11. Klicka på **Spara**.
- 12. Starta XBOUND Platform Service. (Du hittar instruktioner på sidan [62.](#page-61-0))

Om du inte kan starta XBOUND Platform Service på grund av felaktig inloggning öppnar du tjänsten i Windows Tjänsthanterare och anger informationen för [XBOUND-användarkontot](#page-9-2) på nytt. Starta om XBOUND Platform Service.

Om Platform Service stängs direkt ska du lägga till XBOUND-användaren i gruppen för programserverns lokala administratörer, starta plattformstjänsten en gång och stänga av den. Nu kan du ta bort XBOUND-användaren från den lokala administratörsgruppen och starta tjänsten.

### <span id="page-30-0"></span>Tilldela en programserver för XBOUND

Innan du kan initiera XBOUND-databasen med XBOUND Process Designer måste du tilldela en programserver till XBOUND-programmen. Gör så här:

- 1. Logga in på arbetsstationen för XBOUND-programmen.
- 2. Starta XBOUND Management Center med **Start** > **Alla program** > **ReadSoft** > **ReadSoft XBOUND Management Center**.
- 3. Läs in insticksprogrammet Common Configuration Manager.
- 4. Välj **Gemensamma organisationsegenskaper** och klicka på fliken **Bindning**.
- <span id="page-30-1"></span>5. Om du använder XBOUND Platform Service väljer du **Native** och anger bas-adressen tcp://host:4444 som servernamn och ersätter host med värdnamnet för programservern.

Om du använder WebService-servern väljer du WebService och anger basadressen https://host som servernamn och ersätter host med värdnamnet för programservern.

- 6. Klicka på fliken **Tjänstloggning** och upprepa konfigurationen ovan. Välj **Native** och ange port 4445. Aktivera tjänstloggning och välj loggnivå.
- 7. Välj **Arkiv > Spara alla** och stäng konfigurationsprogrammet.
- 8. Starta om XBOUND Platform Service. (Du hittar instruktioner på sidan [62.\)](#page-61-0)

### <span id="page-31-0"></span>Konfigurera HTTP

Har du valt **Native** bindning (se steg [5](#page-30-1) i föregående avsnitt) kan du hoppa över detta avsnitt och fortsätta med ["Initiera XBOUND-plattformen"](#page-32-0) på sidan [33.](#page-32-0)

Om du använder WebService applikationsserver, ska följande steg (som beskrivs i detalj nedan) genomföras:

- [Aktivera HTTP-sökvägen för Platform Service-användaren](#page-31-1)
- [Registrera SSL-certifikatets fingeravtryck](#page-31-2)

#### <span id="page-31-1"></span>Aktivera HTTP-sökvägen för Platform Service-användaren

HTTP-sökvägen för den användare som Platform Service körs under måste aktiveras i operativsystemet. Gör så här:

- 1. Logga in som administratör.
- 2. Öppna ett kommandofönster och kör följande kommando:

netsh http add urlacl https://+:443/ user=*<Användare>*

Exempel:

netsh http add urlacl https://+:443/ user=ReadSoft\XboundTest1

#### <span id="page-31-2"></span>Registrera SSL-certifikatets fingeravtryck

Eftersom endast HTTPS stöds måste fingeravtrycket från SSL-certifikatet registreras hos operativsystemet. Gör så här:

- 1. Klicka på **Start** i Windows.
- 2. Skriv mmc.exe och tryck på **Retur**. Microsoft Management Console (MMC) visas.
- 3. I MMC-konsolen väljer du **Arkiv** > **Lägg till / ta bort snapin-modul**. Motsvarande dialog visas.
- 4. På vänster sidan väljer du **Certifikat** och klicka på **Lägg till**. Dialogrutan **Snapin-modul för certifikat**  visas.
- 5. Välj **Datorkonto** och klicka på **Nästa**. Dialogrutan **Välj dator** visas.
- 6. Acceptera standardinställningen (**Den lokala datorn**) genom att klicka på **Slutför**.
- 7. Klicka på **OK** för att stänga dialogen **Lägg till / ta bort snapin-modul**.
- 8. Under **Konsolrot** expanderar du **Certifikat (lokal dator)**.
- 9. Expandera **Personligt** och välj **Certifikat**.
- 10. Under **Utfärdat till** dubbelklickar du på certifikatet. Dialogrutan **Certifikat** visas.
- 11. På fliken **Information** bläddrar du ner och klickar på **Fingeravtryck**. Fingeravtrycket visas i en ruta där du kan markera och kopiera det.
- 12. Gå tillbaka till kommandofönstret och kör följande kommando. Byt *<fingeravtryck>* mot den kopierade sifferkombination.

```
netsh http add sslcert ipport=0.0.0.0:443 certhash=<fingeravtryck>
appid={00000000-0000-0000-0000-000000000000}
```
Exempel:

netsh http add sslcert ipport=0.0.0.0:443 certhash=817ee3a4c95ab5536c720cfa5d24d360c9d4e796 appid={00000000-0000-0000- 0000-000000000000}

**Tips:** Använd menyn för att klistra in fingeravtrycket:

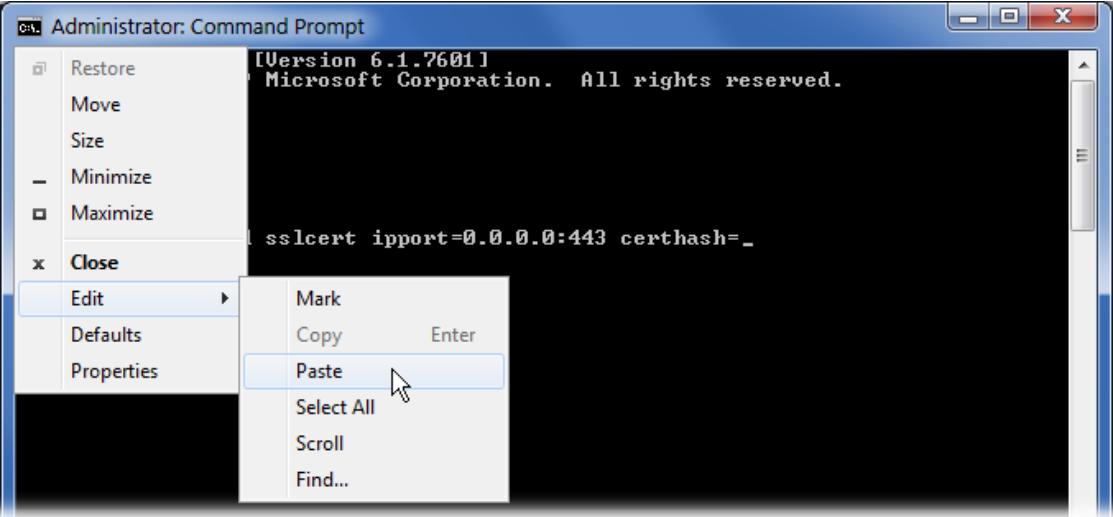

#### <span id="page-32-0"></span>Initiera XBOUND-plattformen

Följer du instruktionerna nedan händer tre saker:

- Aktiviteter läggs till i **Aktiviteter**-området (höger ruta) i Process Designer. (Du kan förstås lägga till aktiviteter manuellt med instruktionerna på sidan [51.](#page-50-1))
- XBOUND-samlarna blir tillgängliga under **Verktyg** > **Samlare** i Process Designer. (Du kan förstås lägga till samlare manuellt, se avsnittet "Lägga till en samlare" i *XBOUND-hjälpen*.)
- Säkerhetsguiden startas där du kan (välja att) ställa in rollbaserade behörigheter.

Följ dessa steg:

- 1. Starta XBOUND Management Center med **Start** > **Alla program** > **ReadSoft** > **ReadSoft XBOUND Management Center**.
- 2. Läs in insticksprogrammet Process Designer.
- 3. Välj **Verktyg > Initiera plattform**.
- 4. Klicka på mappikonen för **XML-fil** vid rutan.
- 5. Välj **xboundInitialize.xml** och klicka på **Öppna**.
- 6. Klicka på **OK**. Ett bekräftelsemeddelande visas.
- 7. Klicka på **OK** igen.
- 8. Säkerhetsguiden startas automatiskt. Här kan du (om du vill) ställa in rollbaserade behörigheter. Om du behöver hjälp kan du trycka på **F1**.
- 9. Stäng XBOUND Management Center.

### <span id="page-33-0"></span>Initiera RCF-data

Om du har installerat ReadSoft Capture Framework gör du så här för att "migrera" databasen för ReadSoft Capture Framework. Bland annat kommer RCF-aktiviteterna att läggas till i **Aktiviteter**-området (höger ruta) i Process Designer.

- 1. Öppna installationsmappen för XBOUND.
- 2. Anpassa anslutningsparametrarna i filen xboundOcfMigration.cmd.
- 3. Se till att alla processer har checkats in och stäng XBOUND Management Center.
- 4. Kör filen xboundOcfMigration.cmd. När den har körts ser du ett meddelande som säger "Migrering slutförd".

Om filen inte körs korrekt anpassar du anslutningsparametrarna och försöker igen.

- 5. När filen har körts startar du om XBOUND Management Center och lägger till insticksprogrammet Validation Designer:
	- a) Klicka på **Lägg till/ta bort insticksprogram**-knappen ( ). Dialogrutan **Lägg till eller ta bort insticksprogram** visas.
	- b) Klicka på **Nytt insticksprogram**-knappen (**\*\***) under vänster ruta.
	- c) Välj DLL-filen för Validation Designer (XBOUNDPlugInOcfValidationDesigner.dll) och klicka på **Öppna**.
	- d) Klicka på pilen ( ) för att flytta insticksprogrammet till höger ruta. Dialogrutan **XBOUND Anslutningsassistenten** visas.
	- e) För att använda standardinställningarna klickar du på **Nästa**.
	- f) Klicka på **Slutför**.

#### <span id="page-33-1"></span>Ställa in licenser

Du behöver licenser för att använda XBOUND i en produktion. Dessa hanteras av licensservern för XBOUND med en separat databas.

Det finns olika licenstyper:

- En volymlicens räknar sidor. (Framsida + baksida = två sidor.) Följande två typer av volymlicenser kombineras ibland:
	- o Årlig volymlicens: En specifik årsvolym köps in. Varje år på inköpsdatumet återställs volymen automatiskt till den ursprungliga siffran, oavsett hur många sidor som bearbetats.
	- o Engångsvolymlicens: En specifik volym köps in utan utgångsdatum. När volymen är slut måste en ny licens köpas.
- Icke-volymlicens: Denna typ av licens köps in en gång och förblir giltig (oavsett volym och tid).
- **Viktigt:** Licensfiler kan inte återanvändas. Ta inte bort en användbar licens som har lästs in.

Gör enligt nedan för att installera licensservern och tillämpa licenserna.

#### Installera licensservern

- 1. Följ instruktionerna för installationen av XBOUND på sidorna [10](#page-9-3)[–12.](#page-11-1) I steg [11](#page-10-0) väljer du endast att installera **XBOUND License Service**.
- 2. Starta XBOUND License Service. (Du hittar instruktioner på sidan [62.](#page-61-0))

#### Tillämpa en preliminär licensfil

**Varning:** Tillämpa inte licensen innan plattformen och databaserna har initierats enligt beskrivningen på sidan [33.](#page-32-0)

En preliminär licensfil följer med leveransen av XBOUND. Den är giltig i 30 dagar efter att ha utfärdats. På så sätt kan du starta din produktion omedelbart och samla in den information som Lexmark behöver för att skapa en permanent licensfil (se ["Begära en permanent licensfil"](#page-34-0) på sidan [35\)](#page-34-0).

Gör så här för att importera den preliminära licensfilen:

- 1. Starta XBOUND Management Center med **Start** > **Alla program** > **ReadSoft** > **ReadSoft XBOUND Management Center**.
- 2. Läs in insticksprogrammet License Information.
- 3. Klicka på **Lägg till licens** (
- 4. I rutan **Licensserveradress** anger du webbadressen till licensservern i följande format och ersätter host med värdnamnet för licensservern: tcp://host:3333

Du kan ange basadresser till fler än en licensserver separerade med vertikalstreck ( | ) för att ange reserver. Exempel: tcp://host1:3333 | tcp://host2:3333 I det här fallet prövas servern på host1 först. Om anslutningen misslyckas används licensservern på host2.

- 5. I **XBOUND-licensfil** väljer du den preliminära licensfilen du fått från Lexmark och klickar på **OK**.
- 6. En dialogruta visas där du kan ange informationen för att ansluta till licensdatabasen. Ange all nödvändig information. Klicka därefter på **Kontrollera anslutningen** för att se till att anslutningen upprättas. Då klickar du på **OK**. Annars kontrollerar du informationen du angav och försöker igen.
	- **Obs:** Om du använder Windows-autentisering (rekommenderas) ska du vara uppmärksam på att testet utförs från din Windows-session. Se till att användaren som kör XBOUND License Service har åtkomstbehörighet till databasen.
- 7. Klicka på **OK**. Ett meddelande visas som säger att licensfilen lästs in.

#### <span id="page-34-0"></span>Begära en permanent licensfil

Den preliminära licensfilen är giltig i 30 dagar efter det att den utfärdats. Du kan se utgångsdatumet under **Hjälp** > **Licensinformation** i XBOUND Process Designer.

Den permanenta licensfilen måsta ha lästs in före utgångsdatumet för att undvika eventuella avbrott i produktionen. Därför ska du inte dröja med att begära en permanent licensfil från Lexmark.

Du begär licensfilen så här:

- 1. Starta XBOUND Management Center med **Start** > **Alla program** > **ReadSoft** > **ReadSoft XBOUND Management Center**.
- 2. Läs in insticksprogrammet License Information.
- 3. Klicka på **Spara licensinformation**:

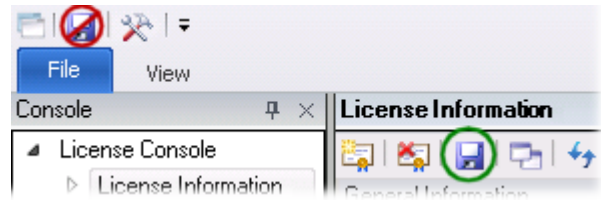

- 4. I dialogrutan som visas klickar du på **Spara** för att spara xboundLicenseInformation.xml.
- 5. Skicka filen xboundLicenseInformation.xml med e-post till Lexmark.

#### Läsa in en permanent licensfil

**Varning:** Tillämpa inte licensen innan plattformen och databaserna har initierats enligt beskrivningen på sidan [33.](#page-32-0)

Läs in den permanenta licensfilen så fort du får den. Gör så här:

- 1. Starta XBOUND Management Center med **Start** > **Alla program** > **ReadSoft** > **ReadSoft XBOUND Management Center**.
- 2. Läs in insticksprogrammet License Information.
- 3. Klicka på **Lägg till licens** ( ).
- 4. I **XBOUND-licensfil** väljer du den permanenta licensfilen du fått och klickar på **OK**.
- 5. Kontrollera licensen med **Hjälp** > **Licensinformation** i XBOUND Process Designer.

#### <span id="page-35-0"></span>Installera XBOUND-klienter

XBOUND-komponenterna på serversidan har nu installerats och kan bearbeta begäran från *XBOUNDklienter* som utgörs av tjänster och program som bearbetar dokument i XBOUND-systemet. I följande avsnitt kan du läsa om hur du installerar dessa tjänster och program.

#### Installera XBOUND-tjänster

XBOUND-tjänsterna hanterar alla icke-interaktiva processer i XBOUND: Så här installerar du dem:

- 1. Följ instruktionerna för installationen av XBOUND på sidorna [10–](#page-9-3)[12.](#page-11-1) I steg [11](#page-10-0) väljer du alla XBOUND-tjänster och underkomponenter *förutom* Platform Service och License Service.
- 2. Tilldela en programserver. Detta fungerar på samma sätt som på den administrativa arbetsstationen (se sidan [31\)](#page-30-0).
- 3. Starta följande tjänster. (Du hittar instruktioner på sidan [62.\)](#page-61-0)
	- o XBOUND Collect Service
	- o XBOUND Activities
- o XBOUND System Agent Service
- o XBOUND Web Application Service (om Web Verification ska användas se sidan [37\)](#page-36-1)

Om någon av tjänsterna inte startas på grund av felaktig inloggning öppnar du tjänsten i Tjänsthanterare och ange informationen för [XBOUND-användarkontot](#page-9-2) på nytt. Starta därefter om tiänsterna.

#### Om en tjänst avslutas direkt

- 1. Flytta XBOUND-användaren till gruppen för programserverns lokala administratörer. (För Collect Service räcker det att flytta XBOUND-användaren till gruppen för huvudanvändare.)
- 2. Starta om tjänsten.

#### Installera en XBOUND-arbetsstation

Interaktiv bearbetning av dokument görs på XBOUND-arbetsstationer. Så här installerar du XBOUNDarbetsstationer:

- 1. Kör installationsprogrammet för XBOUND enligt beskrivningen under ["Installera XBOUND"](#page-9-3) på sidan [10.](#page-9-3) Välj **XBOUND-klienter** och alla underkomponenter *förutom* XBOUND Process Designer och XBOUND Process Monitor Client.
- 2. Tilldela en programserver. Detta fungerar på samma sätt som på den administrativa arbetsstationen (se sidan [31\)](#page-30-0).

# <span id="page-36-0"></span>Efter installationen

### <span id="page-36-1"></span>Konfigurera Web Verification (del av RCF)

- 1. Vi rekommenderar att du använder HTTPS för säker kommunikation. I så fall måste du installera ett certifikat – se ["Registrera SSL-certifikatets fingeravtryck"](#page-31-2) på sidan [32.](#page-31-2)
- 2. I XBOUND lägger du till följande webbapplikationer:
	- xboundAppFramework.dll
	- xboundAppWebVerifier.dll

Gör så här:

- a) Starta XBOUND Management Center och öppna en konsol med Process Designer.
- b) Välj **Verktyg** > **Hantera webbapplikationer**. Dialogrutan **Hantera webbapplikationer** visas.
- c) Klicka på plustecknet (**+**) för att lägga till en webbapplikation. Dialogrutan **Ny webbapplikation**  visas.
- d) Välj den första DLL-filen (xboundAppFramework.dll) och klicka på **OK**.
- e) Klicka på plustecknet (**+**) igen.
- f) Välj den andra DLL-filen (xboundAppWebVerifier.dll) och klicka på **OK**.
- g) Klicka på **OK** igen för att spara ändringarna.
- 3. Eventuellt måste konfigurationsfilen för XBOUND Web Application Service redigeras.

Filnamn: xboundWebApplicationService.exe.config

Som standard finns filen i katalogen: C:\Program Files (x86)\ReadSoft\xbound\app

Kontrollera följande nycklar i den filen (de visas här med sina standardvärden):

<add key="Xbound.Services.ApplicationServerBaseAddress" value="http://+/"/>

<add key="Xbound.Services.ApplicationServerFileSystem" value="C:\Program Files\ReadSoft\xbound\app"/>

ApplicationServerBaseAddress: Om du vill använda HTTPS ersätter du http med https i värdet. Om du vill inte vill använda standardport (8080) så anger du din port på följande sätt: value="http://+:**8080**/"

ApplicationServerFileSystem: Detta anger app-sökvägen för webbapplikationen. XBOUNDinstallationsprogrammet skapar app-mappen direkt i XBOUND-programkatalogen. Om XBOUND inte är installerat på standardplatsen, måste det här värdet ändras.

4. Starta om XBOUND Web Application Service.

För att starta Web Verification öppnar du en webbläsare och anger webbadressen:

https://*ApplicationServerNamn*/app/verification#

... där *ApplicationServerNamn* är det fullständiga namnet på servern där XBOUND Web Application Service körs.

Instruktioner för användningen av Web Verification återfinns i den separata onlinehjälpen som kan nås från det programmet.

#### <span id="page-37-0"></span>Ställa in XBOUND för mobila program

Följande behövs om du vill använda de mobila programmen Mobile Rescan och/eller Monitoring med XBOUND. Instruktionerna förutsätter operativsystemet Microsoft Windows 7. De faktiska stegen kan variera utifrån operativsystem.

#### Aktivera och konfigurera IIS

- 1. Välj **Kontrollpanelen** > **Alla program** > **Windows-funktioner** > **Aktivera eller inaktivera Windowsfunktioner**.
- 2. Expandera **Internet Information Services** > **Webbhanteringsverktyg** och välj **IIShanteringskonsol**.

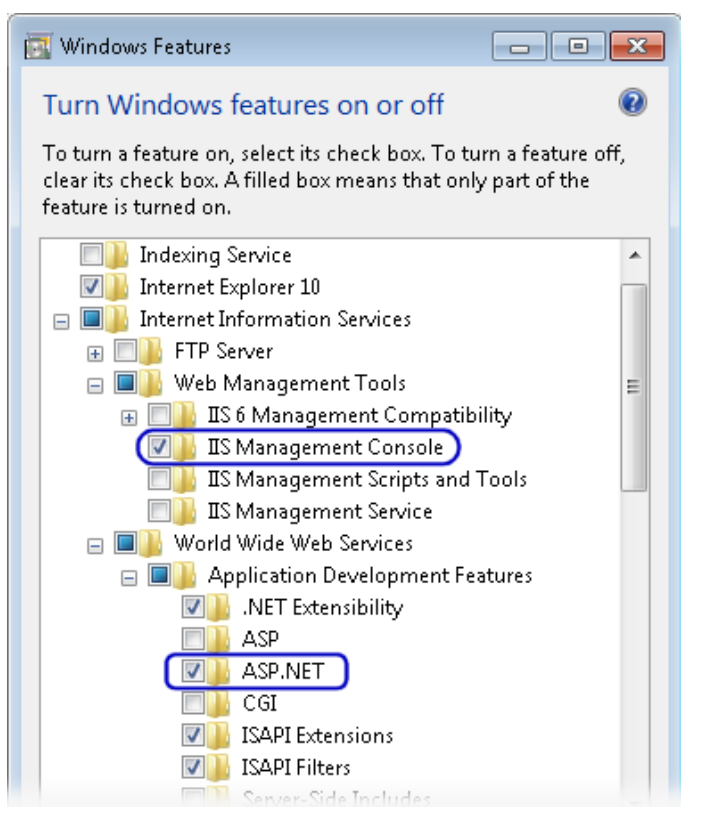

- 3. Expandera **World Wide Web-tjänster** > **Programutvecklingsfunktioner** och välj **ASP.NET**.
- 4. Klicka på **OK** för att stänga dialogrutan **Windows-funktioner**.
- 5. Välj **Kontrollpanelen** > **System och säkerhet** > **Administrationsverktyg** > **Internet Information Services (IIS) Hanteraren**.
- 6. I dialogrutan **Internet Information Services (IIS)-hanteraren** kontrollerar du att det finns en del för **ASP.NET**:

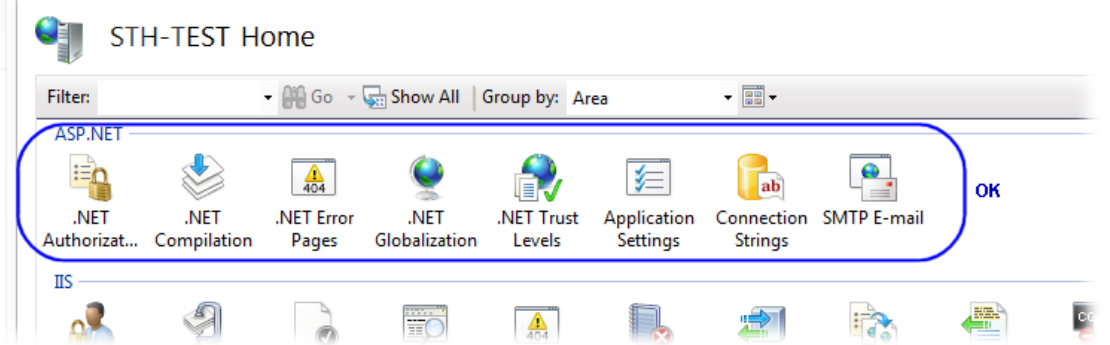

- 7. I höger ruta (under **Åtgärder**) klickar du på **Ändra .NET Framework-version**.
- 8. I dialogrutan som visas väljer du **v4.0.30319**.
- 9. Klicka på **OK** för att stänga dialogrutan **Ändra .NET Framework-version**. (Håll ISS-hanteraren öppen för de kommande stegen.)

10. Öppna kommandotolken och kör följande kommandon för att registrera .NET Framework för ISS:

cd C:\Windows\Microsoft.NET\Framework\v4.0.30319

aspnet\_regiis.exe -i

11. När ASP.NET har installerats stänger du kommandotolken.

#### Ställa in xboundWebService som ett program i IIS

- 1. Om du utför detta på en 64-bitars dator:
	- a) I dialogrutan **Internet Information Services-hanteraren (IIS)** går du till höger ruta (under **Åtgärder**) och klickar på **Visa programpooler**.
	- b) Högerklicka på **ASP.NET v4.0** och välj **Avancerade inställningar**.
	- c) Ställ in **Aktivera 32-bitars program** på **Sant**.
	- d) Stäng dialogrutan genom att klicka på **OK**.
- 2. I Windows Utforskaren kopierar du mappen xboundWebService från installationsvägen för XBOUND (vanligen C:\Program Files\ReadSoft\XBOUND) till C:\inetpub\wwwroot.
- 3. I dialogrutan **Internet Information Services-hanteraren (IIS)** går du till vänster ruta (under **Anslutningar**) och expanderar **Platser**.
- 4. Högerklicka på **xboundWebService** och välj **Konvertera till program**. Du behöver inte göra något mer i dialogrutan så du kan stänga den med **OK**.

(Om xboundWebService redan har konverterats till program visas inte kommandot och du kan hoppa över detta steg.)

- 5. Högerklicka på **xboundWebService** och välj **Hantera program** > **Avancerade inställningar** (eller **Hantera webbplats** > **Avancerade inställningar**).
- 6. Välj **Programpool** och klicka på -knappen för att öppna dialogrutan **Välj programpool**.
- 7. Välj **ASP.NET v4.0** och klicka på **OK**.
- 8. Välj **xboundWebService** i vänster ruta (under **Anslutningar**).
- 9. I mittrutan dubbelklickar du på **Anslutningssträngar** i delen **ASP.NET**.
- 10. Dubbelklicka på **Xbound.Server.XboundDB** för att öppna dialogrutan **Redigera anslutningssträng**.
- 11. Välj **SQL Server** och ange platsen och namnet för huvuddatabasen för XBOUND. (Om du använder en Oracle- eller DB2-databas hoppar du över detta steg och nästa steg blir lite annorlunda.)
- 12. Om du har ställt in databasen att använda Windows-autentisering väljer du **Windows-integrerad säkerhet**. Annars väljer du **Ange användaruppgifter**, klickar på **Ange** och anger användarnamn och lösenord.
- 13. Testa funktionen i en lokal webbläsare genom att gå till adressen:

<http://localhost/xboundWebService/Mobile.asmx>

Sidan **WebMobile** borde visa en lista över operatorer.

14. Testa funktionen på en annan dator genom att gå till adressen nedan (och ersätt *ComputerName* med namnet på datorn där du konfigurerat Mobile Rescan):

http://*ComputerName*[/xboundWebService/Mobile.asmx](http://computername/xboundWebService/Mobile.asmx)

**Obs:** Brandväggen på datorn där webbtjänsten körs måste konfigureras korrekt. (Http måste tillåtas.)

15. Om du vill använda HTTPS installerar du ett certifikat och konfigurerar IIS att använda certifikatet.

#### Mer om Monitoring

- Du måste ha en giltig licens för XBOUND SLA Reporting.
- För att kunna se loggmeddelanden måste du lägga till följande post i tabellen C\_DBInfo i huvuddatabasen för XBOUND:

Item=LoggingServer

Val=den Platform Service som hämtar loggmeddelandena, exempelvis tcp://localhost:4445

- Den Plattform Service som hämtar loggmeddelandena måste vara aktiv.
- Microsoft Windows 8.1 krävs på den mobila enheten.
- För att kunna hitta programmet i butiken måste den mobila enhetens **Region** ha ställts in på Storbritannien.

Mer information hittar du på [webbsidan för Microsoft-program.](http://apps.microsoft.com/windows/en-gb/app/monitoring/0f0af329-d27d-4ca0-9416-a7c82346e70a)

### <span id="page-41-0"></span>Ställa in rapportservern för att visa SSRS-baserade rapporter i XBOUND

*Rapporter* är ett av två delprogram i XBOUND Report Manager. Då det är baserat på Microsoft SQL Server Reporting Services (SSRS) har det en direktanslutning till rapportservern och visar rapporter från den angivna mappen.

Om du vill visa den här typen av rapporter i XBOUND följer du installationsinstruktionerna nedan. SSRS krävs.

#### Schema för Windows-tjänsten Reporting Services

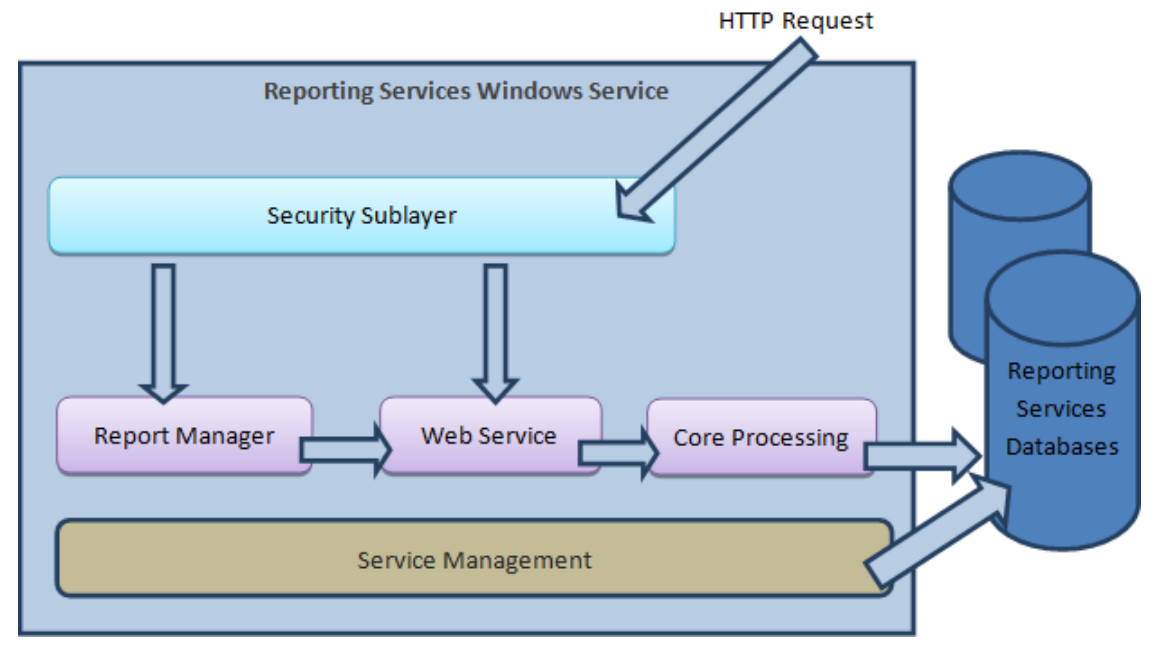

**Säkerhetsunderlagret** har som uppgift att avgöra en begärares identitet och om användaren har de nödvändiga rättigheterna för att användarens begäran ska uppfyllas.

En begäran som skickas via HTTP rör programmen **Report Manager** och **Web Service**. Windowstjänsten Reporting Services fungerar som värd för båda dessa program.

De **huvudsakliga bearbetningsfunktionerna** i Reporting Services – schemaläggning, hantering av abonnemang, leverans och bearbetning av rapporter – utförs av en samling komponenter inom tjänsten Reporting Services.

**Tjänsthantering** ser till att resurserna finns tillgängliga och att tjänsten fungerar korrekt.

### Ställa in Microsoft SQL Server

Reporting Services ingår i alla versioner av Microsoft SQL Server version 2005 och senare. Om du använder Express Edition väljer du versionen med avancerade tjänster.

Installera SQL Server med instruktionerna från Microsoft och kom ihåg följande:

• Välj **Reporting Services** i **Funktionsurval**:

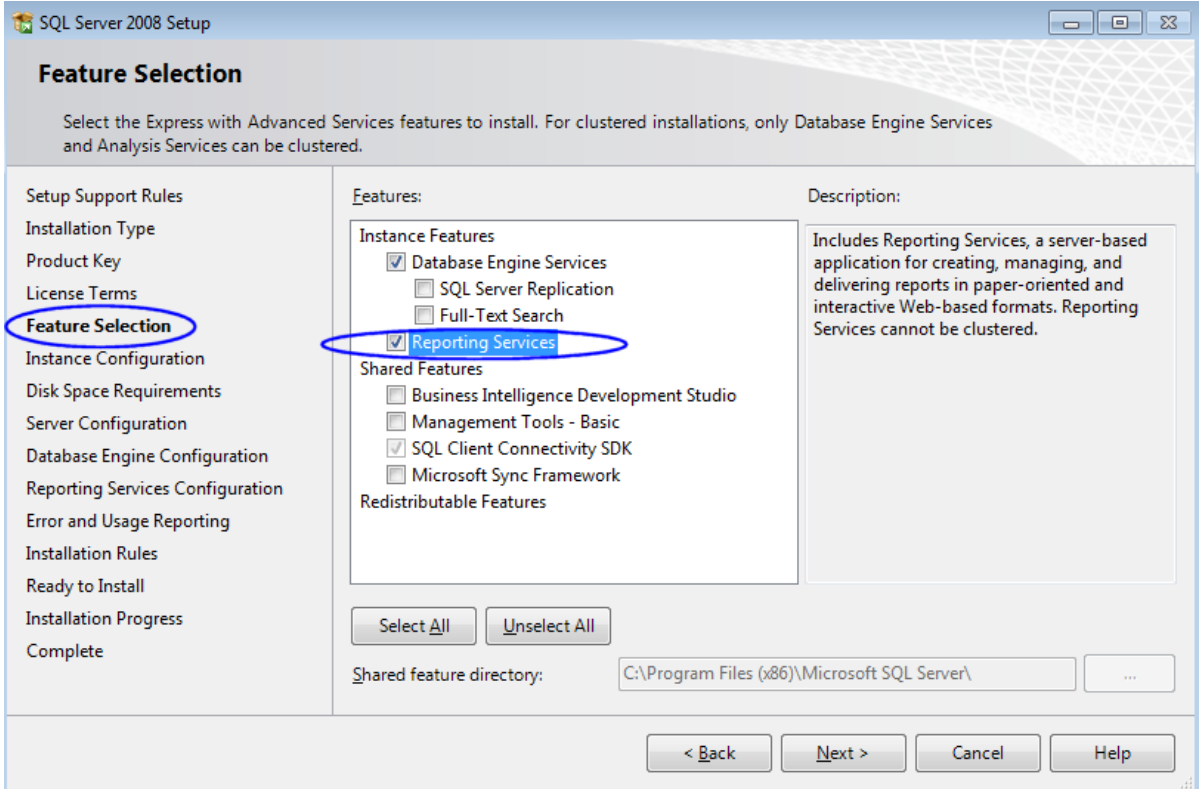

• Konfigurera tjänstkontona som ska användas för varje tjänst som ska installeras. Det brukar rekommenderas att du använder lokala tjänst- eller (allmänna) nätverkskonton för **SQL Server Database Engine** och Windows-tjänsten **SQL Server Reporting Services**. Om det behövs kan du ändra tjänstkontona efter installationen.

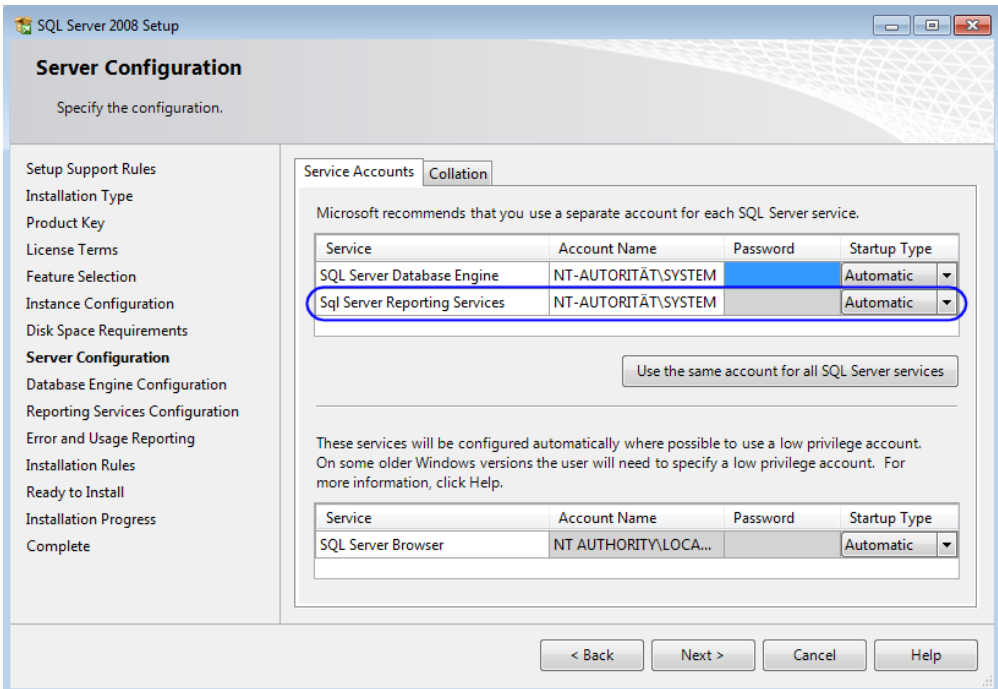

• I **Reporting Services Configuration** kan du välja mellan tre installationsalternativ. För grundläggande installationer är det bästa alternativet **Installera standardkonfigurationen för enhetligt läge**.

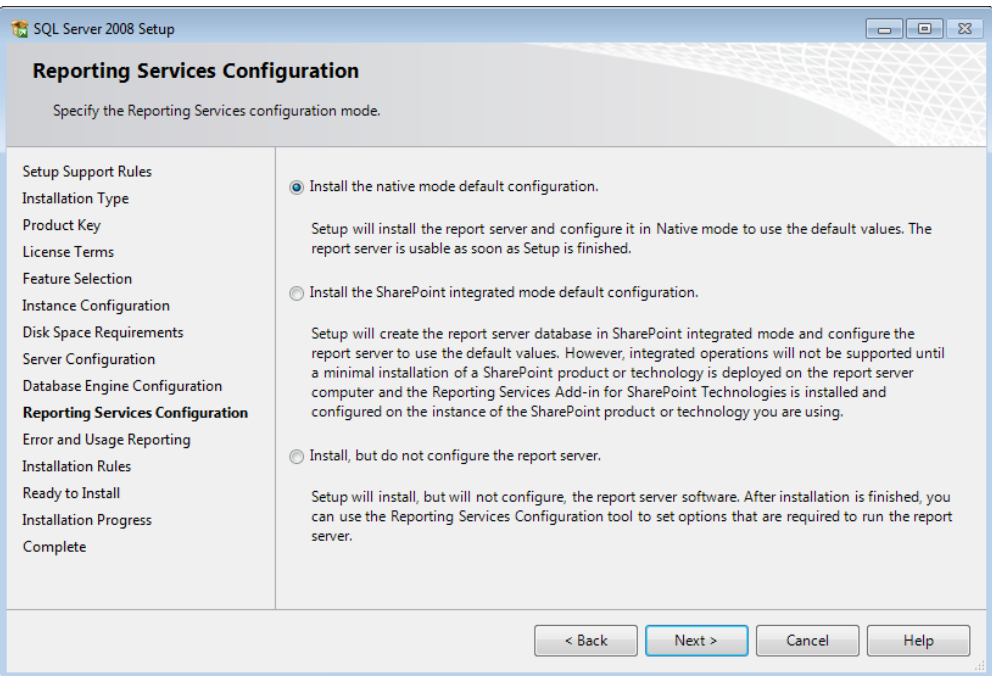

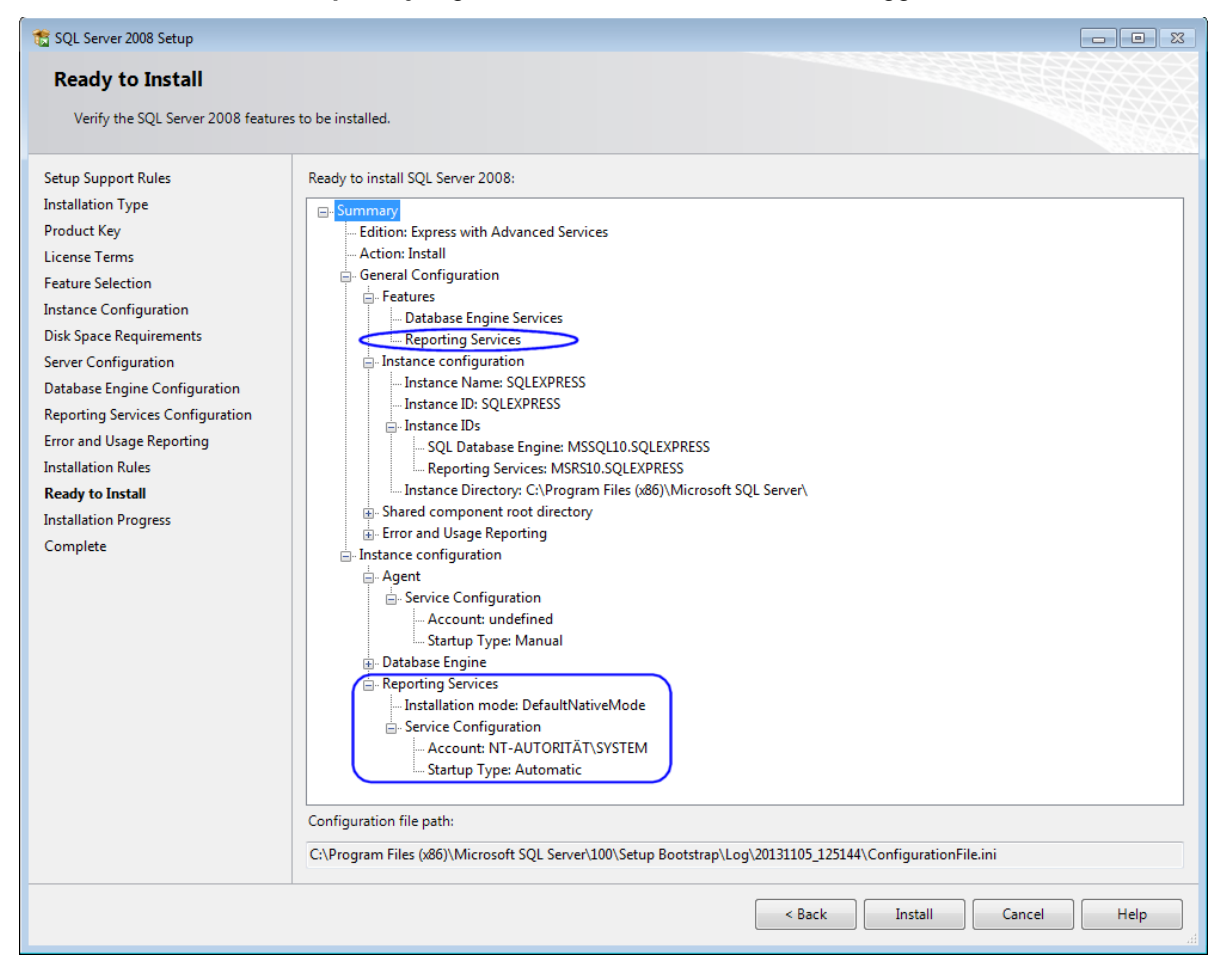

• Under **Installationen kan påbörjas** granskar du de valda alternativen noggrant:

#### <span id="page-44-0"></span>Om SSRS Report Manager

SSRS Report Manager är ett verktyg för webbaserad rapportåtkomst och hantering där du kan:

- Visa, söka och abonnera på rapporter
- Skapa och hantera mappar, länkade rapporter, rapporthistorik, scheman, anslutningar för datakällor och abonnemang
- Ställa in egenskaper och rapportparametrar
- Hantera rolldefinitioner och tilldelningar som styr användaråtkomst till rapporter och mappar

Med SSRS Report Manager får du tillgång till rapportservern via webbplatser och kontroller. Det finns sidor där du kan visa objekt, ställa in egenskaper och skapa och redigera abonnemang, scheman, delade datakällor och roller. Du når objekten som lagrats på rapportservern genom att navigera i mapphierarkin och klicka på objekten du vill visa eller uppdatera.

Beroende på hur du konfigurerar rolltilldelningarna kan åtgärder som att visa och navigera bli tillgängliga för användare med minimal åtkomst till servern. Hanteringsfunktionerna finns tillgängliga för användare med rätt behörighet.

**Tips:** Du kan också utföra olika hanteringsåtgärder i Microsoft SQL Server Management Studio.

#### Inställning

- 1. Starta SSRS Configuration Manager.
- 2. Servernamnet och instansen för SSRS-servern visas i dialogrutan **Reporting Services Configuration Connection** (Anslutning för konfiguration för Reporting Services). Du kan ändra dessa om de är felaktiga av någon anledning.
- 3. Klicka på **Connect** (Anslut).
- 4. Klicka på **Web Service URL** i navigeringsrutan (vänster) i Configuration Manager.

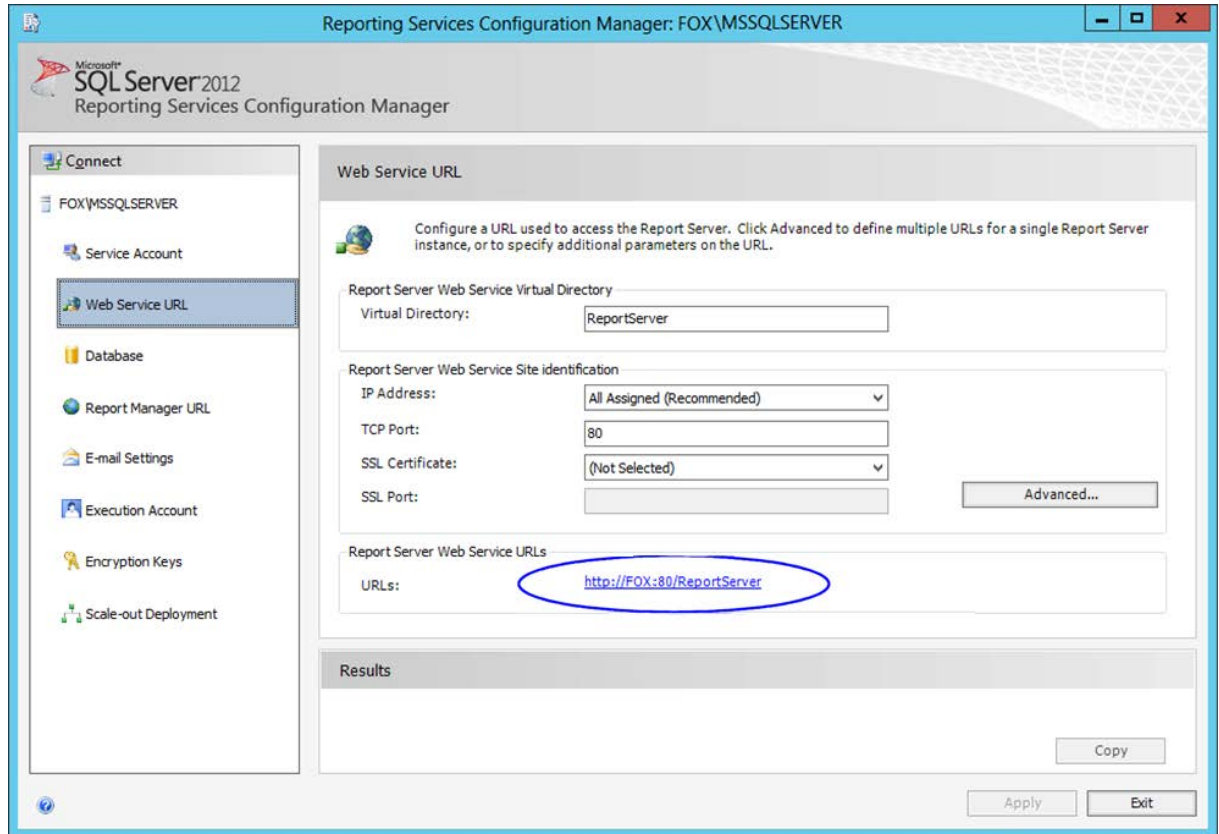

5. I SSRS används webbadresser för åtkomst till webbtjänsten för Report Server och [SSRS Report](#page-44-0)  [Manager.](#page-44-0) Innan du kan använda något av dessa program måste du konfigurera minst en webbadress var för webbtjänsten och SSRS Report Manager.

Om du installerat standardkonfigurationen skapades webbadresserna automatiskt med standardvärdena. Annars måste du konfigurera en webbadress för webbtjänsten för Report Server genom att fylla i alla fält i dialogrutan ovan. Du hittar mer information om hur du konfigurerar en webbadress på [http://technet.microsoft.com/en-us/library/bb630447.aspx.](http://technet.microsoft.com/en-us/library/bb630447.aspx)

#### Skapa en rolltilldelning

I SSRS avgör *rolltilldelningar* åtkomsten till lagrade objekt och själva rapportservern. En rolltilldelning består av:

- Ett säkrat objekt som du vill styra åtkomsten för. Exempel på säkrade objekt är objekt, rapporter och resurser.
- En användare eller användargrupp som autentiseras i Windows-säkerheten eller annan autentiseringsmetod.
- Rolldefinitioner som anger en uppsättning uppgifter.

Rolltilldelningar ärvs inom mapphierarkin. Rolltilldelningar som definieras för en mapp ärvs automatiskt för mappens alla rapporter, delade datakällor, resurser och undermappar.

Varje användare som behöver åtkomst till en rapportserver måste ha en rolltilldelning som definierar åtkomstnivån. Du kan skapa rolltilldelningar vid rotnoden eller för en specifik rapport, modell, mapp, resurs eller delad datakälla.

SSRS-säkerheten genomförs genom rolltilldelningarna som du tilldelar olika objekt. En rolltilldelning matchar en grupp eller användare med en rolldefinition där varje rolldefinition anger uppgifterna som gruppen eller användare kan utföra för ett specifikt objekt.

- 1. I SSRS Configuration Manager klickar du på **Report Manager URL** i navigeringsrutan (vänster).
- 2. Om det behövs konfigurerar eller ändrar du webbadressen som används för åtkomst till SSRS Report Manager. Som standard kommer prefix, IP-adress och port för webbtjänsten Report Server att ärvas.
- 3. Klicka på webbadressen för att öppna [SSRS Report Manager](#page-44-0) i den standardinställda webbläsaren. (Du kan också öppna Report Manager genom att skriva in webbadressen i webbläsarens adressfält.)
- 4. Klicka på **Folder Settings** (Mappinställningar).
- 5. Klicka på **New Role Assignment** (Ny rolltilldelning).

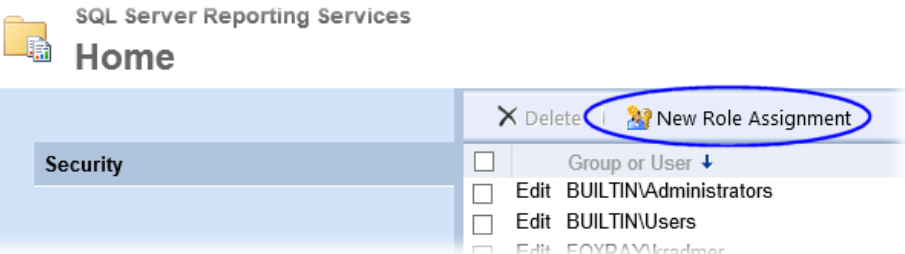

- 6. För att kunna utföra en åtgärd för ett objekt i Reporting Services måste du ha behörighet. Reporting Services stöder ett fast antal behörigheter förknippade med varje typ av objekt. För enkelhetens skull organiseras dessa behörigheter i Reporting Services i mer kondenserade uppgifter på objektnivå:
	- o Browser (kör rapporter och navigerar i mappstrukturen)
	- o Content Manager (definierar strukturen för att lagra rapporter och andra objekt, ställer in säkerheten på objektnivå och visar och hanterar objekt som lagrats av servern)
	- o Report Builder (bygger och redigerar rapporter i Report Builder)
	- o Publisher (publicerar innehåll på en rapportserver)
	- o My Reports (byggrapporter för privat användning eller rapportlagring i en användarägd mapp)

Skapa rolltilldelningar som passar din organisation.

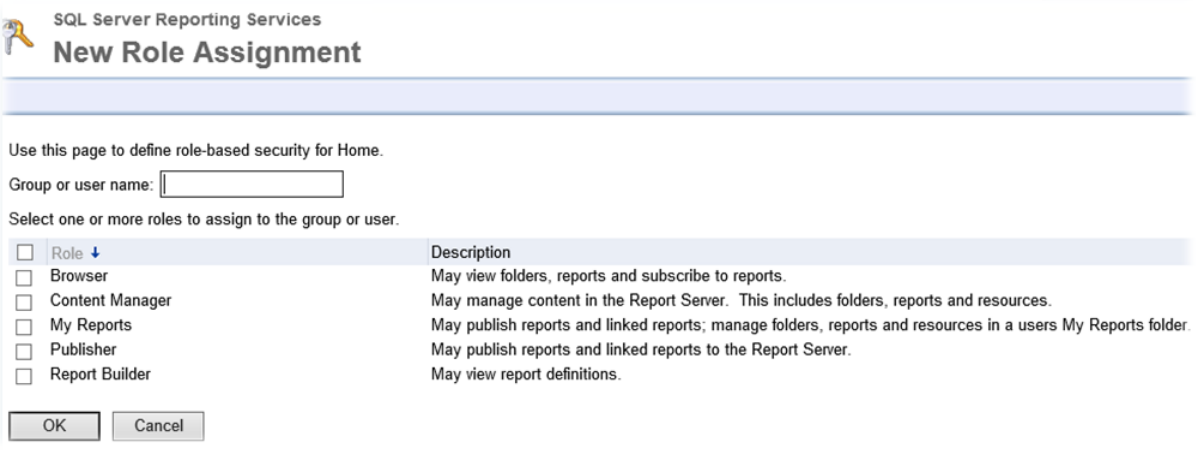

#### Ladda upp rapporter till en rapportserver

Gör så här för att lägga till rapporter (.rdl-filer) till rapportservern:

1. I SSRS Configuration Manager klickar du på **Report Manager URL** i navigeringsrutan (vänster). Klicka på webbadressen.

Du kan också öppna Report Manager genom att skriva in webbadressen i webbläsarens adressfält.

2. De flesta objekt i Reporting Services finns i en mapphierarki. Detta ger en enkel och bekant struktur för att organisera innehållet. Vill du skapa en ny mapp för rapporterna klickar du på **New Folder** (Ny mapp). Skriv in ett mappnamn och klicka på **OK**.

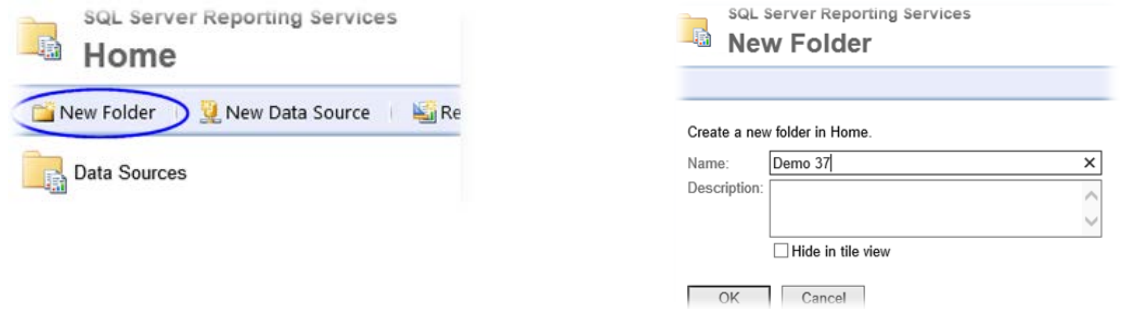

- 3. Klicka på **Upload File** (Ladda upp fil).
- 4. Skriv in ett nytt namn för objektet, som Eftersläpningsrapport eller Processrapport.
- 5. Klicka på **Browse** (Bläddra) och navigera till platsen för rapporten som tillhandahålls i XBOUND. Som standard hittar du dem i följande mapp:

C:\Program Files (x86)\ReadSoft\xbound\Reports

6. Välj önskad rapport och klicka på **Open**.

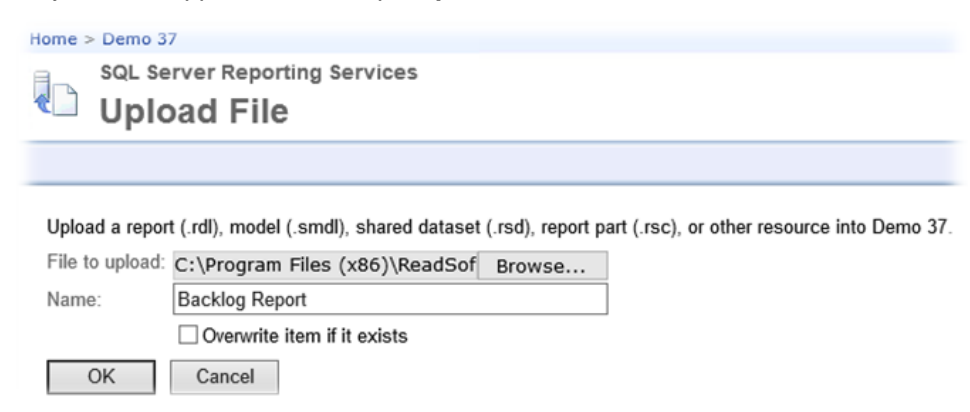

7. Klicka på **OK**.

### Anpassa rapportegenskaper

När en rapport har publicerats kontrollerar du egenskaperna som anger:

- Texten som visas i användargränssnittet i XBOUND Report Manager.
- Hur användarna får åtkomst till rapporten.
- Hur rapportservern ansluter till externa datakällor. (Anslutningssträngen är viktig eftersom den upprättar den första anslutningen till en extern datakälla. Du måste ändra anslutningssträngen om du flyttar en datakälla till en annan dator eller om du skapar rapporter med testdata men vill tillämpa rapporten med en produktionsdatabas. Se bilderna på sidan [50.](#page-49-0))
- Om rapporten körs på begäran eller efter ett schema.

#### Gör så här:

1. I SSRS Report Manager klickar du på nedpilen vid en rapport och väljer **Manage** (Hantera).

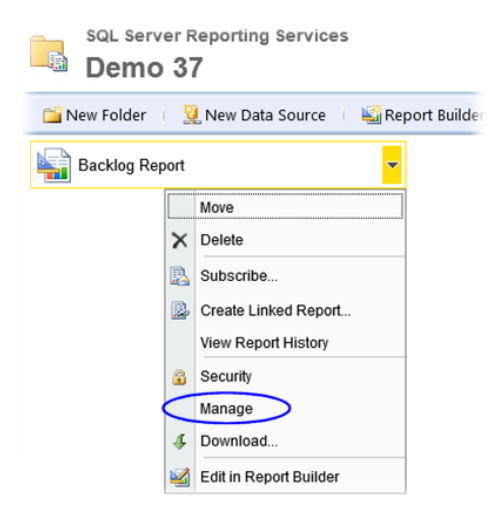

2. Anpassa egenskaperna som önskat. Till exempel kan du om det behövs anpassa hur rapporten ansluter till datakällan: Klicka på **Data Sources** (Datakällor) i vänster ruta och ange hur den aktuella rapporten ska ansluta till en extern datakälla.

<span id="page-49-0"></span>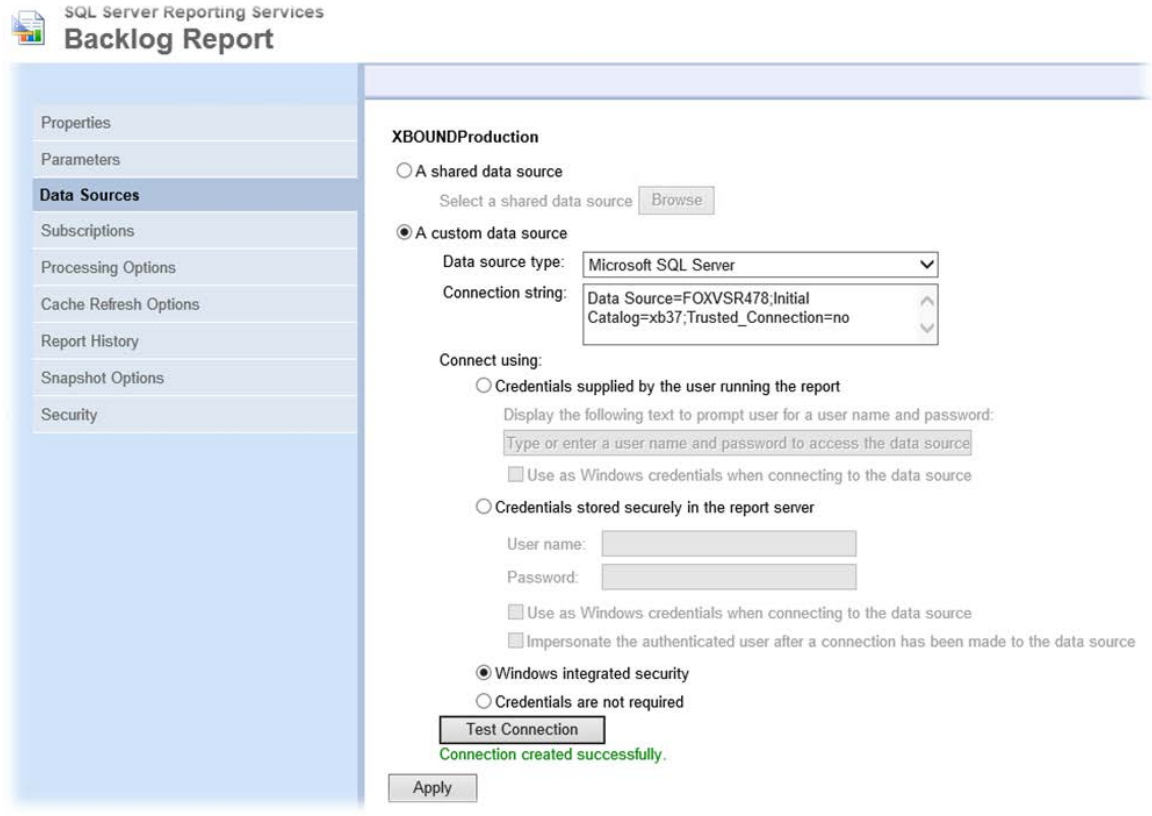

# Lägga till rapporter i XBOUND

Innan du kan visa SSRS-baserade rapporter för första gången måste du lägga till dem i XBOUND med insticksprogrammet XBOUND Rapporter. Se avsnittet "Ange en rapport som ska visas i insticksprogrammet Rapporter" i *XBOUND-hjälpen* för instruktioner.

# <span id="page-50-0"></span>RCC Document Capture

#### <span id="page-50-1"></span>Lägga till aktiviteter i Process Designer

Om du behöver RCC Document Capture-aktiviteterna måste du lägga till dem manuellt i Process Designer:

- Knowledge Processing xBoundActivityKSFeedback.dll
	- $\bullet$ Knowledge Processing måste läggas till först. Andra aktiviteter kan läggas till utan någon särskild ordning.
- Classification xBoundActivityDU.dll
- Inspection xboundActInspectClient.dll
- Interpretation xboundActExtract.dll
- (Import Solution-aktiviteten läggs till på annat sätt och detta beskrivs i nästa avsnitt).

Gör så här:

- 1. Starta XBOUND Management Center och öppna en konsol med insticksprogrammet Process Designer.
	- a) När du är inloggad som samma användare som databasägaren startar du XBOUND Management Center med **Start** > **Alla program** > **ReadSoft** > **ReadSoft XBOUND Management Center**.
	- b) När Management Center visas klickar du på länken för att lägga till en ny konsol.
	- c) Dubbelklicka på **Process Design**.
- 2. I Process Designer väljer du **Arkiv** > **Ny aktivitet**.
- 3. I dialogrutan **Välj aktivitetsgrupp** väljer du en aktivitetsgrupp där du vill lägga till den nya aktiviteten. (Höger ruta i Process Designer är indelad i olika aktivitetsgrupper.)
- 4. I dialogrutan **Ny aktivitet** väljer du sökvägen till DLL-filen som innehåller aktiviteten under **Sökväg till DLL**. Systemet fyller då i namn, version och klassnamn. Anpassa de andra inställningarna om så önskas.
- 5. Klicka på **OK**.
- 6. Tilldela aktiviteten till minst en instans i XBOUND Activities Service.

#### Lägga till Import Solution-aktiviteten till den globala parameteruppsättningen i XBOUND

- 1. I XBOUND Process Designer väljer du **Verktyg** > **Globala parameteruppsättningar**.
- 2. Högerklicka på aktiviteten i den vänstra rutan och välj **Ny aktivitet**.
- 3. I dialogrutan som visas väljer du xBoundActDOXImport.dll och klickar på **Öppna**.

På så sätt registreras Import Solution-aktiviteten i XBOUND. Nu kan den användas i alla klienter och processer,

Nu behöver du stänga alla program och starta om datorn.

# <span id="page-51-0"></span>RCC Administration

### Autentisering

RCC Administration har ett autentiseringssystem (inloggningssystem) som är avaktiverat som standard. Standardanvändaren **Administratör** har inget lösenord och borde tas bort när du har ställt in egna användare. Du kan anpassa inställningarna för användarhanteringen enligt instruktionerna i *Capture Components Administration-hjälpen*.

#### Ytterligare inställningar

I avsnittet "Ställa in systemet efter installationen" i *Capture Components Administration-hjälpen* kan du läsa om de nödvändiga stegen.

⊕ **Tips:** Du kan när som helst visa onlinehjälpen i RCC Administration genom att trycka på **F1**. Du kan också öppna hjälpen med **Start** > **Alla program** > **ReadSoft** > **Capture Components** > **Adminhjälpen**.

### <span id="page-51-1"></span>Knowledge Processing

Följ instruktionerna nedan om XBOUND-systemet använder Knowledge Processing (beskrivs på sidan [5\)](#page-4-3).

#### Starta Knowledge Processing Service

Till att börja med måste du starta tjänsten "ReadSoft Knowledge Processing" på servern där du installerade den. (Se instruktionerna på sidan [62.](#page-61-0)) Sedan borde tjänsten starta automatiskt om datorn startas om.

**Viktigt:** Som redan nämnts under ["Förutsättningar"](#page-5-2) på sidan [9](#page-8-0) måste tjänsten ReadSoft Knowledge Processing köras i ett 64-bitars operativsystem.

#### Aktivera Knowledge Processing

Aktivera Knowledge Processing i dialogrutan **Global policy** > **Persistencepolicy**. Se avsnittet "Använda Knowledge Processing för bättre extraktion" i *Capture Components Administration-hjälpen*.

# <span id="page-51-2"></span>Uppgradera från version 3.x

Den aktuella versionen tillåter uppgraderingar från XBOUND 3.x-versioner (3.0, 3.1 och så vidare). Äldre XBOUND-installationer måste uppdateras till en 3.x-version innan de kan uppgraderas till denna version.

Uppgraderingen är uppdelad i steg som beskrivs i följande avsnitt:

- 1. [Förbereda för uppgraderingen.](#page-52-0)
- 2. [Stoppa produktionen](#page-53-0)
- 3. [Säkerhetskopiera databaserna](#page-53-2)
- 4. [Installera den nya programvaran](#page-53-3)
- 5. [Uppgradera databaserna](#page-54-0)
- 6. [Uppdatera en ABBYY-installation](#page-56-0)
- 7. [Migrera databasinnehållet.](#page-57-0)
- 8. [Fortsätta produktionen.](#page-58-0)

### <span id="page-52-0"></span>Förbereda för uppgraderingen

Om du kör XBOUND i produktion ska du planera uppgraderingen noggrant. Det är viktigt att du tänker på följande:

- Innan uppgraderingen schemaläggs ska alla processer som körs i XBOUND testas ordentligt i ett testsystem med den nya versionen så att eventuella problem och frågor kan lösas innan uppgraderingen. Dessa tester kräver tillräcklig budget och planering.
- Produktionen måste stoppas innan uppgraderingen påbörjas. Planera produktionsstoppet och ge alla XBOUND-användare ordentlig förvarning. Glöm inte fjärranvändarna.
- Du borde göra en fullständig säkerhetskopia av databasen innan uppgraderingen. Se till att media för återställning (lagringsmedia, verktyg för säkerhetskopiering och liknande) finns tillhands.

#### <span id="page-52-2"></span>Om du uppgraderar RCC Document Capture

Vi rekommenderar: Spara en kopia av filen ReadSoft.Du.KnowledgeStore.Service.exe. config i den befintliga installationen. Som standard finns filen i katalogen c: \Program Files (x86)\ ReadSoft\Capture Components.

ω Filen ovan skrivs över under uppgraderingen. Därför ska du inte hoppa över detta steg om du inte är säker på att du använder en standardversion av filen.

Om du uppgraderar tidigare versioner av RCC Document Capture kommer du behöva veta namnen, platserna, lösenorden och autentiseringstyperna för *alla databaser som används i systemet*:

Nödvändiga databaser:

- XBOUND-databasen[6](#page-52-1)
- **Licensdatabasen**
- Loggdatabasen
- Konfigurationsdatabasen för RCC
- Produktionsdatabasen för RCC

Valfria databaser:

- Statistikdatabasen
- Revisionsdatabasen
- Knowledge Processing-databasen

<span id="page-52-1"></span> $6$  De första tre av de här databaserna kombineras ibland till en enda databas - se sidan [14.](#page-13-1)

### <span id="page-53-0"></span>Stoppa produktionen

Innan du uppgraderar måste produktionen stoppas:

- 1. Ge alla användare tillräcklig förvarning om produktionsstoppet.
- 2. Om RCC Document Capture omfattas av uppgraderingen ska alla dokument i XBOUND-systemet bearbetas eller tas bort.
- 3. Om RCC omfattas av uppgraderingen rekommenderar vi: Säkerhetskopiera de installerade XBOUND-processerna och Capture Components-lösningarna.
- 4. Stäng alla XBOUND-klienter, programservrar och relaterade program, inklusive RCC-program och RCC Administration.
- 5. Stoppa alla XBOUND-relaterade Windows-tjänster. ogic(Du hittar instruktioner på sidan [62.](#page-61-0)) Glöm inte tjänsten ReadSoft Knowledge Processing och XBOUND WebService, om de används.

### <span id="page-53-1"></span>Om du uppgraderar RCC

Använd Windows **Kontrollpanelen** > **Lägg till eller ta bort program** för att avinstallera ReadSoft Capture Components (Document Capture).

#### <span id="page-53-2"></span>Säkerhetskopiera databaserna

Säkerhetskopiera alla XBOUND-relaterade databaser inklusive Knowledge Processing-databasen om en sådan används.

### <span id="page-53-3"></span>Installera den nya programvaran

Använd installationsprogrammet för att uppdatera programvaran på alla datorer där den gamla XBOUNDversionen körs. Följ instruktionerna på skärmen.

**Obs:** Vid en uppgradering måste du köra en Custom-installation och *manuellt välja* alla de komponenter som behövs, inklusive tredje parts komponenter som ABBYY eller RecoStar. För RCC Document Capture måste du installera OmniPage.

Och om det inte gjorts i förväg måste du ställa in licenserna (se ["Ställa in licenser"](#page-33-1) på sidan [34\)](#page-33-1).

# <span id="page-54-0"></span>Uppgradera databaserna

### Uppgradera XBOUND-databasen (huvuddatabasen)

**Viktigt:** Vill du uppgradera en IBM DB2-databas äldre än version 3.7 till 3.9 måste både huvuddatabasen och statistikdatabasen ha en sidstorlek över 4 KB. Om sidstorleken är mindre än så går det inte att uppdatera. (Observera att sidstorleken inte kan ändras i befintliga DB2-databaser eftersom IBM inte stöder sådana funktioner.)

Välj och kör ett av följande SQL-skript på XBOUND-databasen utifrån databasleverantör och tidigare version av XBOUND. (Uppgradering från 2.0 stöds inte.) Skripten uppdaterar tabeller, index och lagrade procedurer som överensstämmer med den nya programvaran. De finns i katalogen C:\Program Files\ReadSoft\xbound\Sql.

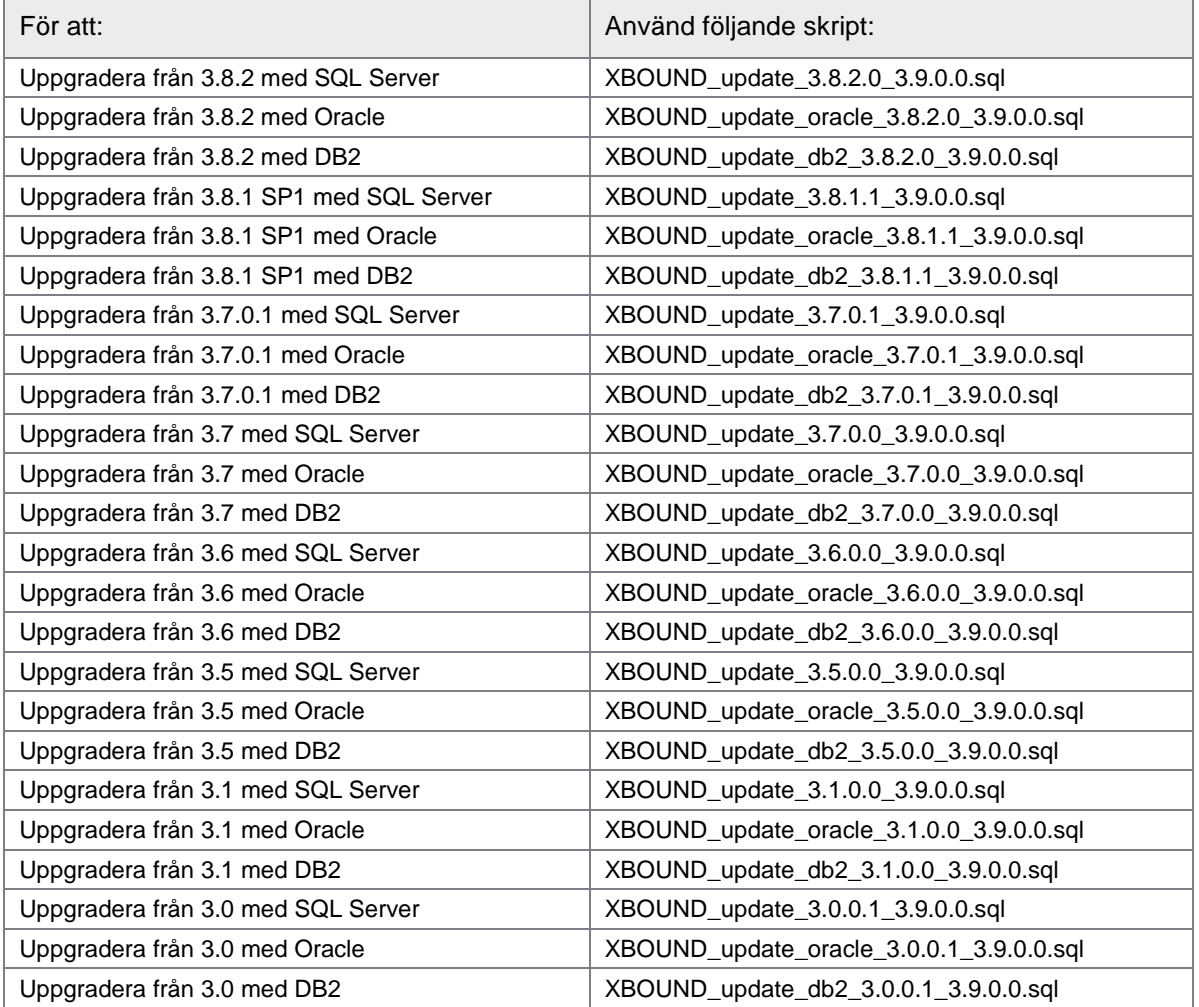

**Viktigt:** Om du har delade tabellutrymmen på Oracle måste du anpassa skripten efter dessa innan de används. Ändra variablerna TABLESPACE\_DATA och TABLESPACE\_IND på rad 2 och 3 i skriptet från USERS till namnen på de nya tabellutrymmena.

### Uppgradera RCC-databaserna

När du uppgraderar från ReadSoft Capture Components 1.2 eller tidigare till RCC 1.2.3 gör du enl. nedan för att uppgradera konfigurations- och produktionsdatabaserna.

- **Obs:** När du uppgraderar från RCC 1.2.1 eller tidigare måste Knowledge Processing-databasen återskapas. För hjälp med att migrera en befintlig Knowledge Processing-databas kontaktar du din Lexmark representant.
- 1. Öppna Microsoft SQL Server Management Studio som databasadministratör.
- 2. Öppna följande SQL-skript (till exempel genom drag and drop) i XBOUND-installationsmappen:

\Capture Components\SqlScripts\Upgrade.sql

- 3. Byt ut platshållaren **\$(database)** med namnet på konfigurationsdatabasen.
- 4. Byt ut platshållaren **\$(user)** med namnet på databasanvändaren som ska logga in på databasen.
- 5. Kör skriptet (tryck **F5**).
- 6. Byt ut databasnamnet till namnet på motsvarande produktionsdatabasen.
- 7. Kör skriptet igen.

#### Justera isoleringsnivån på SQL-databaser

Från och med XBOUND 3.9 blir isoleringsnivån på nya databaser på Microsoft SQL Server inställd på *snapshot*. Efter en uppgrading till 3.9 kan du göra det manuellt genom att köra nedanstående skript. Det bör leda till förbättrad prestanda.

**Obs:** Du måste ha lämpliga rättigheter och köra skriptet i enanvändarläge.

Mer information om snapshot-nivån hittar du på [msdn.microsoft.com.](https://msdn.microsoft.com/en-us/en-en/library/tcbchxcb(v=vs.110).aspx)

```
ALTER DATABASE Database_Name
SET ALLOW_SNAPSHOT_ISOLATION ON
go
ALTER DATABASE Database_Name
SET READ_COMMITTED_SNAPSHOT ON
Go
```
#### <span id="page-56-0"></span>Uppdatera en ABBYY-installation

I detta avsnitt kan du läsa om vad du måste göra innan och efter du uppdaterar en ABBYY-installation i samband med att du uppdaterar XBOUND från 3.6.0.1 till den senaste versionen. (Du kan hoppa över stegen om du uppgraderar från XBOUND 3.6 R2 eller senare.)

#### Innan du uppdaterar ABBYY

1. Avinstallera ABBYY FlexiCapture 9.0 och ABBYY FlexiCapture 9.0 Engine (om den används). Detta gör du i Windows **Kontrollpanelen** > **Lägg till eller ta bort program**:

![](_page_56_Picture_119.jpeg)

- 2. Avinstallera ABBYY FineReader Engine 10 (om den används):
	- o Stoppa tjänsten "ABBYY FineReader Engine 10 License Server". (Du hittar instruktioner på sidan [62.](#page-61-0))
	- o Avinstallera tjänsten "ABBYY FineReader Engine 10 License Server". Detta gör du från följande mapp i 32-bitars operativsystem:

Program Files\Common files\ABBYY\SDK\10\Licensing

Eller från följande mapp i 62-bitars operativsystem:

Program Files(x86)\Common files\ABBYY\SDK\10\Licensing

o I mappen \Licensing kör du följande kommando:

DeinstallLicensingservice.cmd

3. Därefter kan alla mappar förknippade med FlexiCapture Engine tas bort:

Program Files\ABBYY SDK\10\FineReader Engine

Program Files\Common Files\ABBYY\SDK\10\Licensing

Eller

Program Files(x86)\Common Files\ABBYY SDK\10\FineReader Engine Program Files(x86)\Common Files\ABBYY\SDK\10\Licensing

#### Efter du har uppdaterat ABBYY

1. I Windows Utforskaren kontrollerar du att följande fil finns:

Program Files (x86)\ABBYY SDK\10\FineReader Engine\frengine.ini

2. Om du inte kan se den kopierar du den från installationsmappen för XBOUND med namnet  $xFC_2$  till mappen ovan.

### <span id="page-57-0"></span>Migrera databasinnehållet

Flera av databasernas register måste anpassas till den nya programvaran.

- **Viktigt:** Detta är absolut nödvändigt. Se till att migreringen slutförs utan fel.
- 1. Öppna kommandotolken.
- 2. Ändra katalog till C:\Program Files (x86)\ReadSoft\xbound
- 3. Skriv in kommandot xboundMigration med följande parametrar:
	- o Eventlog, om programmet loggar till händelseloggen eller en annan sträng om programmets utdata görs via en konsol.
	- o Native om programservern finns tillgänglig via XBOUND Native-protokoll, Remoting om programservern körs via fjärrkommunikation eller WebService om den finns tillgänglig via WebService.
	- o Webbadressen för programservern.

(De sista två argumenten kan kopieras från konfigurationsfilen foxconfig och klistras in i kommandoraden.)

Om statistikdata ska samlas in ställer du in en ny statistikdatabas och länkar den till produktionsdatabasen. De nödvändiga stegen beskrivs i "Samla in statistikdata" i *XBOUND-hjälpen*.

Statistiksamlaren i äldre versioner av XBOUND och statistikdatabaserna som skapats med den stöds inte längre.

#### Ytterligare steg om du har uppgraderat RCF

Data för RCF-körning och -konfiguration måste migreras till den aktuella versionen. Detta måste du göra efter att ha uppgraderat installationen eller importerat äldre XBOUND-processer: Gör så här:

- 1. **Viktigt:** I det här läget måste programmet xboundOcfMigration.exe köras åtminstone en gång. Programmet kräver anropsparametrar. Därför måste du anpassa filen xboundOCFMigration.cmd och sedan starta xboundOcfMigration.exe.
- 2. Nu måste xboundOcfValidationBase uppdateras:
	- a) Öppna Validation Designer och välj **Arkiv** > **Bibliotek**.
	- b) Öppna xboundOcfValidationBase.
	- c) I dialogrutan som visas anger du sökvägen för xboundOcfValidationBase.dll (vanligtvis C:\Program Files\ReadSoft\xbound).
	- d) Uppdatera genom att klicka på **OK**.
- **Obs:** Om "OCR-mappning" inte fungerar med parameteruppsättningen för RecoStar eller vid körningen, se "Kända problem" i *XBOUND RCF Viktig information*.
- **Obs:** Om du importerar processer som exporterats från ett äldre system måste du köra XBOUNDMigration.exe igen följt av xboundOcfMigration.cmd (anpassat för ditt system).

#### Ytterligare steg om du har uppgraderat RCC

- 1. Om du har uppgraderat från RCC 1.1 (annars går du vidare till steg 2): I Process Designer öppnar du varje processteg med RCC Document Capture, väljer **DOX** i listrutan **Parameteruppsättning** och klickar på **OK**.
- 2. Se till att tjänsten ReadSoft Knowledge Processing inte körs.
- 3. Om du uppgraderat från RCC 1.2.1 eller tidigare: Återskapa Knowledge Processing-databasen med hjälp av det medföljande SQL-skriptet. Följ steg-för-steg-instruktioner som börjar på sidan [24.](#page-23-3)
- 4. Om du uppgraderat från RCC 1.2.1 eller tidigare: Öppna filen ReadSoft.Du.KnowledgeStore.Service.exe.config som du sparade från din tidigare installation (se sidan [53\)](#page-52-2). Om du tidigare ändrat något av värdena i följande element, gör då motsvarande ändringar i den nya .config-filen:

```
 <add key="ConfidenceInClassWords" value="2" />
 <add key="ConfidenceCertainWordsToBeGood" value="3" />
 <!-- Settings for LDPData -->
 <add key="MaxNumber" value="100000" />
 <add key="MaxNumberPerClass" value="110" />
 <add key="RemoveActiveNumber" value="100" />
 <add key="RemoveActiveNumberPerClass" value="10" />
```
- 5. Välj **Start** > **Alla program** > **ReadSoft** > **Capture Components** > **Configuration**.
- 6. I navigeringsrutan väljer du **Capture Components** > **Database Configuration**.
- 7. Lägg till inställningarna i konfigurationsdatabasen.
- 8. Testa och spara.

#### <span id="page-58-0"></span>Fortsätta produktionen

Om uppgraderingen slutförts borde systemet testas kort. Därefter kan produktionen i XBOUND-systemet fortsättas:

- 1. Starta om alla XBOUND-klienter och programservrar och starta om alla XBOUND-relaterade Windows-tjänster. (Du hittar instruktioner på sidan [62.](#page-61-0)) Glöm inte tjänsterna ReadSoft Knowledge Processing och XBOUND WebService, om de används.
- 2. Underrätta användarna om att produktionen kan återupptas.

# <span id="page-59-0"></span>Ytterligare information

### <span id="page-59-1"></span>Obevakad installation

#### XBOUND och RCF

Om XBOUND ska installeras i obevakat läge ska installationen startas med följande kommando. Möjliga värden för "para" visas nedan i tabellen.

Setup.exe **/s TARGETDIR**="C:\Program Files\ReadSoft\xbound" **para1 para2** …

● Se till att du kör konsolen som en administratör.

![](_page_59_Picture_179.jpeg)

Exempel som installerar XBOUND Process Monitor på D-enheten i katalogen ReadSoft\xbound:

Setup.exe /s TARGETDIR="D:\ReadSoft\xbound" INSTALL\_PROCESSMONITOR=TRUE

Exempel som skapar en lokal XBOUND Activities Service med kommandoprogrammet sc. exe. Tjänsten körs under "Domain\acct"-användaren med lösenordet "123":

```
Sc.exe create "xbound Activity Service" 
   binPath="D:\ReadSoft\xbound\xboundActivities.exe xbound Activity Service" 
   obj=Domain\acct password=123
```
Exempel som installerar RCF Verification på D-enheten i katalogen ReadSoft\xbound:

Setup.exe /s TARGETDIR="D:\ReadSoft\xbound" INSTALL\_RCFVERIFY=TRUE

#### RCC Document Capture

För att installera RCC Document Capture och alla dess komponenter i obevakat läge körs följande kommando:

msiexec /i "RCC Document Capture.msi" /L\*v log.txt /qn

För att installera endast vissa RCC komponenter, använd följande kommando och anpassa värdet ADDLOCAL beroende på vilka komponenter som ska installeras. De möjliga värdena visas i tabellen längre nedan.

```
msiexec /i "RCC Document Capture.msi" 
  ADDLOCAL=Activities,KnowledgeProcessingService /qn /L* install.log
```
Ovanstående exempel installerar RCC Document Capture och dess komponenter helt tyst. Om du vill visa en förloppsindikator ändrar du /qn till /qb.

#### ● Se till att du kör konsolen som en administratör.

![](_page_60_Picture_150.jpeg)

Exempel som installerar RCC-aktiviteterna och Knowledge Processing Service:

msiexec /i "RCC Document Capture.msi" ADDLOCAL=Activities,KnowledgeProcessingService /qn /L\* install.log

Exempel som tar bort Knowledge Processing Service-komponenten:

```
msiexec /i "RCC Document Capture.msi" REMOVE=KnowledgeProcessingService /qn /L* 
   install.log
```
#### Felmeddelande och återställning

Installerar du RCC Document Capture med ReadSoft.Capture.Components.msi kan följande fel visas och installationen återställs:

Anropar anpassad åtgärd CreateDiagnosticsCategory!CreateDiagnosticsCategory.CustomActions. CreatePerformanceCounterCategory

Felet orsakas av skadade prestandaräknare som finns i operativsystemet. Även om det inte rör någon Lexmark-produkt förhindrar detta att RCC Document Capture installeras.

Lös problemet genom att återskapa de skadade prestandaräknarna med följande kommando i kommandotolken: run lodctr /r

#### **OmniPage**

OmniPage är den tolkningsmotor som används för RCC Document Capture.

Som standard installeras OmniPage i Program Files\ReadSoft\Engines. Vill du installera komponenten i en annan mapp kan du använda parametern OMNIPAGE\_19\_11 i en obevakad installation. Exempel:

msiexec /i "ReadSoft Omnipage 19\_11.msi" OMNIPAGE\_19\_11="d:\temp" /L\*v instlog.txt  $/$  an

#### <span id="page-61-0"></span>Starta (om) eller stoppa Windows-tjänster

XBOUND-tjänsterna hanterar alla icke-interaktiva (automatiska) processer i XBOUND. Ibland kan du behöva starta, stoppa eller starta om Windows-tjänster när du installerar, avinstallerar eller ställer in XBOUND. Gör så här:

- 1. Välj **Start** > **Kontrollpanelen** > **Administrationsverktyg** > **Tjänster**.
- 2. I listan över tjänster som visas högerklickar du på tjänsten och väljer **Starta** eller **Stoppa** eller **Starta om**.

Nedan följer de XBOUND-relaterade Windows-tjänsterna. Du hittar en beskrivning av tjänsterna i *XBOUND-hjälpen*.

- XBOUND Collect Service
- XBOUND Activities
- XBOUND System Agent Service
- XBOUND License Service
- XBOUND Platform
- XBOUND WebService
- XBOUND Web Application Service
- ReadSoft Knowledge Processing Service
- ABBYY FineReader Engine 10 License Server

#### <span id="page-61-1"></span>Installera om samma version

Om du behöver installera om samma version av XBOUND, RCF eller RCC behöver du inte avinstallera dem, ta bort databaser och så vidare. Kör bara installationsprogrammet på nytt.

### <span id="page-62-0"></span>Avinstallera XBOUND och relaterade komponenter

Om XBOUND inte installerats på standardplatsen (alltså inte C:\Program Files (x86)\ReadSoft) måste RCC (om det används) avinstalleras först. Ordningen nedan är den lämpligaste ordningen även om XBOUND har installerats på standardplatsen.

#### Installationsordning

- 1. XBOUND
- 2. ReadSoft Capture Framework (RCF)
- 3. OmniPage (kan också installeras efter RCC-komponenterna)
- 4. RCC Document Capture

#### Avinstallationsordning

- 1. RCC Document Capture
- 2. OmniPage
- 3. XBOUND
- 4. ReadSoft Capture Framework (RCF)

Om XBOUND avinstalleras först kommer information om var det fanns inte längre finnas tillgänglig och systemet försöker då avinstallera RCC från standardplatsen (C:\Program Files (x86)\ReadSoft).

#### <span id="page-62-1"></span>Kryptera kommunikation

Du kan kryptera kommunikationen mellan XBOUND-programmen och XBOUND-servern. I protokollet Native finns det två ytterligare kommunikationslägen förutom standardkommunikationen i okrypterade TCP-anslutningar:

- TCPE: Windows stöder kryptering av kommunikationen utöver autentiseringen.
- TCPS: Kommunikationen krypteras med ytterligare SSL (Secure Socket Layer).

### Windows-kryptering (TCPE)

Mekanismen som används för autentisering används också för att kryptera kommunikationskanalen. Krypteringens parametrar kan anpassas i Windows. För mer information kontaktar du din IT-avdelning.

Om du vill använda TCPE-kryptering:

- 1. I filen xboundPlatform.exe.config kommenterar du bort posten med Xbound.Server.TcpPort för att undertrycka okrypterad kommunikation.
- 2. Ta bort kommentaren för posten med Xbound. Server. TcpePort för att aktivera krypterad kommunikation.
- 3. Starta om XBOUND Platform Service. (Du hittar instruktioner på sidan [62.\)](#page-61-0)
- 4. Konfigurera XBOUND-programmen att använda en Unified Resource Identifier (URI) med schemat tcpe och den konfigurerade porten för att logga in. Exempel: tcpe://myserver:5555

# Kryptering med SSL (TCPE)

I det här fallet krypteras kommunikationen med ytterligare SSL (Secure Socket Layer). Krypteringens parametrar definieras i certifikatet du använder.

Om du vill använda TCPS-kryptering:

- 1. Skapa ett certifikat för krypteringen på datorn där XBOUND Platform Service körs i certifikatsregistret i den lokala datorn i My Certificates.
- 2. Starta XBOUND Management Center med **Start** > **Alla program** > **ReadSoft** > **ReadSoft XBOUND Management Center**.
- 3. Läs in insticksprogrammet Common Configuration Manager.
- 4. Klicka på **XBOUND Platform Service** och välj fliken **XBOUND-anslutning**.
- 5. Välj **Använd SSL**.
- 6. I listan **Certifikat** väljer du certifikatet som du skapat.
- 7. Klicka på **Spara**.
- 8. Starta om XBOUND Platform Service. (Du hittar instruktioner på sidan [62.\)](#page-61-0)
- 9. Konfigurera XBOUND-programmen att använda en Unified Resource Identifier (URI) med schemat tcps och den konfigurerade porten för att logga in. Exempel: tcps://myserver:6666

### <span id="page-63-0"></span>Databasunderhåll och säkerhetskopiering

Det är av högsta vikt att du upprättar och utför underhålls- och säkerhetskopieringsrutiner som passar ditt system.

RCC: Du hittar information om underhåll och säkerhetskopiering, och om hur du kan undvika fel och göra felsökningar i *Installera och konfigurera Microsoft SQL Server för ReadSoft Capture Components* som är ett Lexmark-dokument som finns tillgängligt i samma mapp som den här installationsguiden.

Om du råkar ut för ett strömavbrott eller om en RCC Administration-process av någon annan anledning avbryts innan den i klar kan databaserna skadas. I de flesta fall hanterar databasservern sådana situationer och du behöver då endast starta om processen.

Ytterligare information om databaser hittar du i olika hjälpfiler (se sidan [66\)](#page-65-1). Vill du se en lista över avsnitt som rör databaser klickar du på fliken **Index** i hjälpfilen och skriver in *databaser* i rutan.

![](_page_63_Picture_187.jpeg)

### <span id="page-64-0"></span>Byta mellan RCC databaser

Om du har två eller fler par RCC Document Capture-databaser (se sidan [20\)](#page-19-1), som ett testsystem och ett produktionssystem, gör du enligt nedan för att byta mellan dem.

- **Obs:** Database Configuration-verktyget kan för närvarande inte användas för att byta mellan Knowledge Processing-databaser.
- 1. Om RCC Administration är öppet stänger du det.
- 2. Välj **Start** > **Alla program** > **ReadSoft** > **Capture Components** > **Configuration**.
- 3. I navigeringspanelen väljer du **Capture Components** > **Databaskonfiguration**.
- 4. Anpassa inställningarna så att de stämmer för databasen du vill byta till. Inställningarna beskrivs närmare från och med sida [20.](#page-19-0)

![](_page_64_Picture_97.jpeg)

- 5. Klicka på **Test** för att testa anslutningen.
- 6. Klicka på **Spara**. Då uppdateras Windows-registret.

### Starta om Windows-tjänster

När du har bytt databaser måste du starta om alla relevanta Windows-tjänster, med andra ord ReadSoft Knowledge Processing och/eller XBOUND Activities.

Istället för att klicka på **Starta om** rekommenderar vi att du gör följande:

- 1. Klicka på **Stoppa**.
- 2. Vänta 10 sekunder.
- 3. Klicka på **Start**.

### <span id="page-65-0"></span>Ytterligare SQL-skript

Följande ytterligare skript finns i mappen sq1 för XBOUND-installationen (standardplats är C:\Program Files\ReadSoft\xbound\Sql).

xbound\_sequence\_update\_oracle\_3.9.0.0.sql

Använd hjälpskriptet om sekvensen i din Oracle-databas av någon anledning inte speglar max-ID i dina register.

#### DocManager\_Oracle.sql

Skriptet skapar hjälpindex som kan förbättra prestandan för DocManager i en uppgraderad databas (eftersom dessa inte skapas av uppgraderingsskripten).

#### \*\_drop\_\*.sql

Skripten tar bort alla databasobjekt som skapas av skripten xbound\_create\_\*.sql.

#### <span id="page-65-1"></span>Här hittar du mer produktinformation

Diverse hjälpfiler (CHM-filer) och andra dokument (PDF-filer) finns tillgängliga i varje installation av XBOUND. Välj **Start** > **Alla program** > **ReadSoft** > **…**.

I hjälpfilen hittar du dessutom avsnittet "Ytterligare dokumentation". Här hittar du länkar till de flesta av de tillgängliga dokumenten.